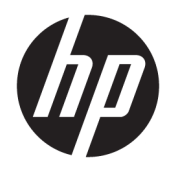

Panduan Pengguna

HP Thin Client

© Copyright 2019 HP Development Company, L.P.

Windows adalah merek dagang terdaftar atau merek dagang Microsoft Corporation di Amerika Serikat dan/atau negara-negara lain.

Informasi yang terdapat dalam dokumen ini dapat berubah tanpa pemberitahuan sebelumnya. Satu-satunya jaminan atas produk dan layanan HP tercantum dalam pernyataan jaminan yang menyertai produk dan layanan tersebut. Tidak ada isi dokumen ini yang dapat dianggap sebagai jaminan tambahan. HP tidak bertanggung jawab atas kesalahan teknis atau editorial ataupun ketidaktercantuman yang terdapat dalam perjanjian ini.

Edisi Pertama: Maret 2019

Nomor Bagian Dokumen: L58978-BW1

#### **Informasi Produk**

Panduan pengguna ini menjelaskan tentang fitur umum pada kebanyakan model. Beberapa fitur mungkin tidak tersedia di komputer Anda.

Tidak semua fitur tersedia di semua edisi atau versi Windows. Sistem mungkin perlu dimutakhirkan dan/atau dilengkapi perangkat keras, driver, perangkat lunak atau pembaruan BIOS yang dibeli terpisah untuk memaksimalkan fungsionalitas Windows. Windows 10 yang diperbarui secara otomatis, selalu aktif. Biaya ISP dapat dikenakan dan persyaratan tambahan mungkin berlaku dari waktu ke waktu selama pembaruan. Lihat <http://www.microsoft.com>.

Untuk mengakses panduan pengguna terbaru, kunjungi [http://www.hp.com/support,](http://www.hp.com/support) lalu ikuti petunjuk untuk mencari produk Anda. Kemudian pilih **User Guides** (Panduan Pengguna).

#### **Persyaratan perangkat lunak**

Dengan menginstal, menyalin, mengunduh, atau jika tidak, menggunakan produk perangkat lunak apa pun yang terinstal sejak awal pada komputer ini, Anda setuju untuk tunduk pada persyaratan Perjanjian Lisensi Pengguna Akhir (End User License Agreement/ EULA) HP. Jika Anda tidak menyetujui persyaratan lisensi ini, satu-satunya solusi Anda adalah mengembalikan keseluruhan produk yang tidak digunakan (perangkat keras dan perangkat lunak) dalam tempo 14 hari untuk mendapatkan pengembalian uang penuh sesuai dengan kebijakan pengembalian uang dari penjual.

Untuk informasi lebih lanjut atau permintaan pengembalian uang penuh seharga pembelian komputer ini, hubungi pihak penjualnya.

# **Tentang Panduan Ini**

- **PERINGATAN!** Menunjukkan situasi berbahaya yang, jika tidak dicegah, **dapat** mengakibatkan cedera serius atau kematian.
- **PERHATIAN:** Menunjukkan situasi berbahaya yang, jika tidak dicegah, **dapat** mengakibatkan cedera ringan atau sedang.
- **PENTING:** Menunjukkan informasi yang dianggap penting namun tidak berbahaya (misalnya, pesan terkait dengan kerusakan properti). Mengingatkan pengguna bahwa jika tidak mengikuti prosedur seperti yang dijelaskan dapat menyebabkan hilangnya data atau kerusakan pada perangkat keras maupun perangkat lunak. Juga berisi informasi penting yang menjelaskan konsep atau cara menyelesaikan tugas.
- **EX CATATAN:** Berisi informasi tambahan untuk menekankan atau melengkapi hal penting pada teks utama.
- **TIPS:** Menyediakan saran praktis untuk menyelesaikan tugas.

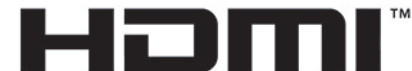

HIGH-DEFINITION MULTIMEDIA INTERFACE

Produk ini menggabungkan teknologi HDMI.

# **Isi**

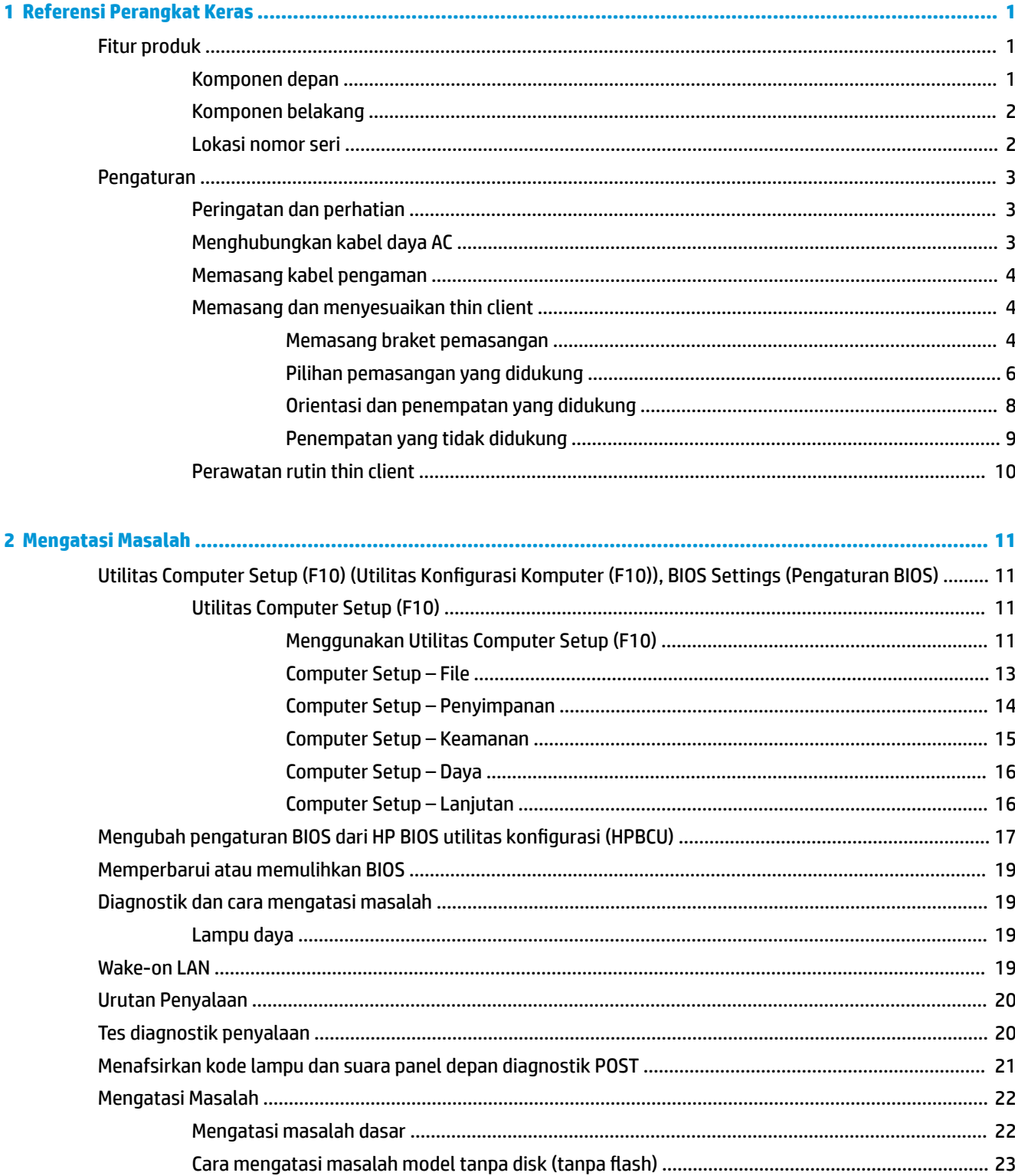

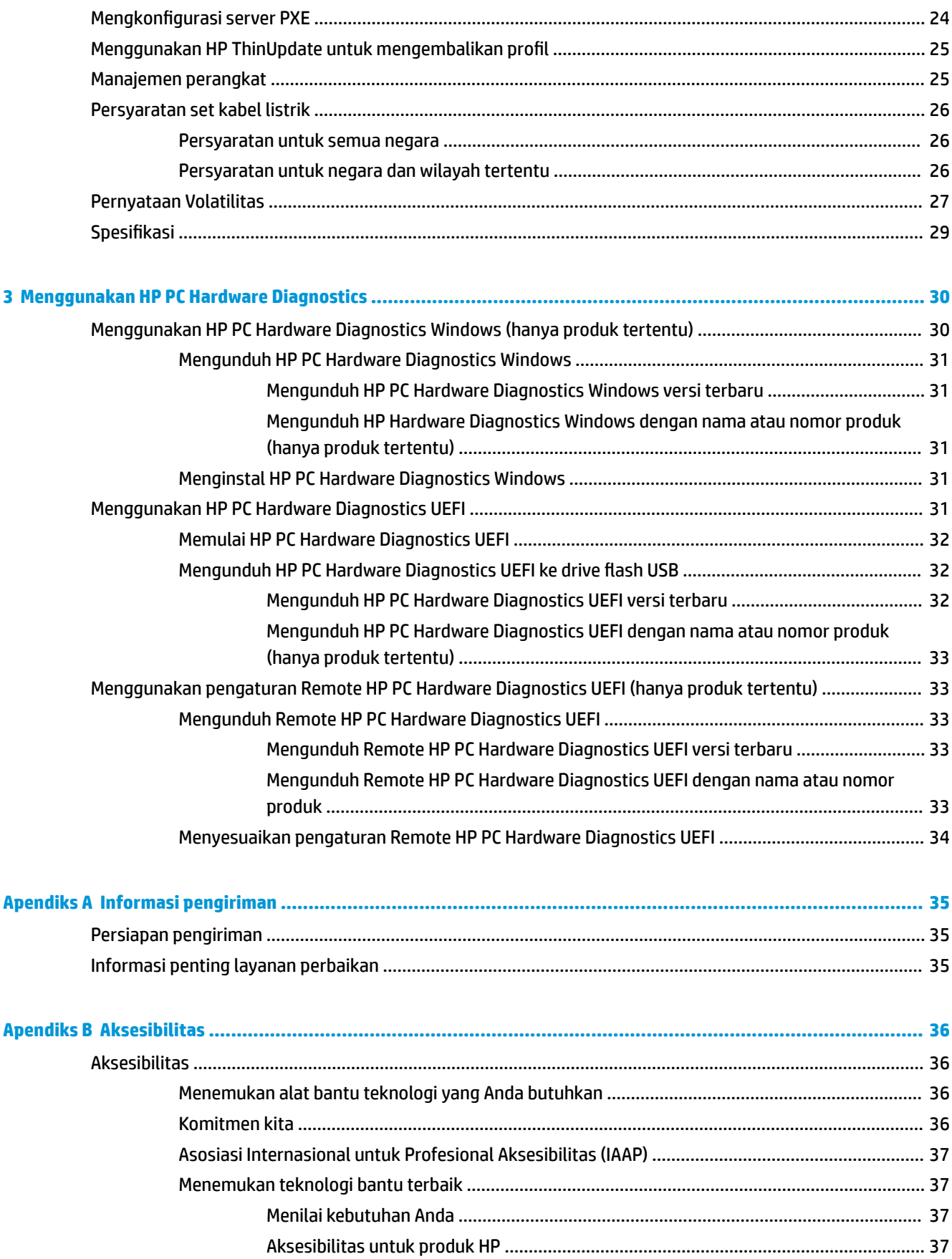

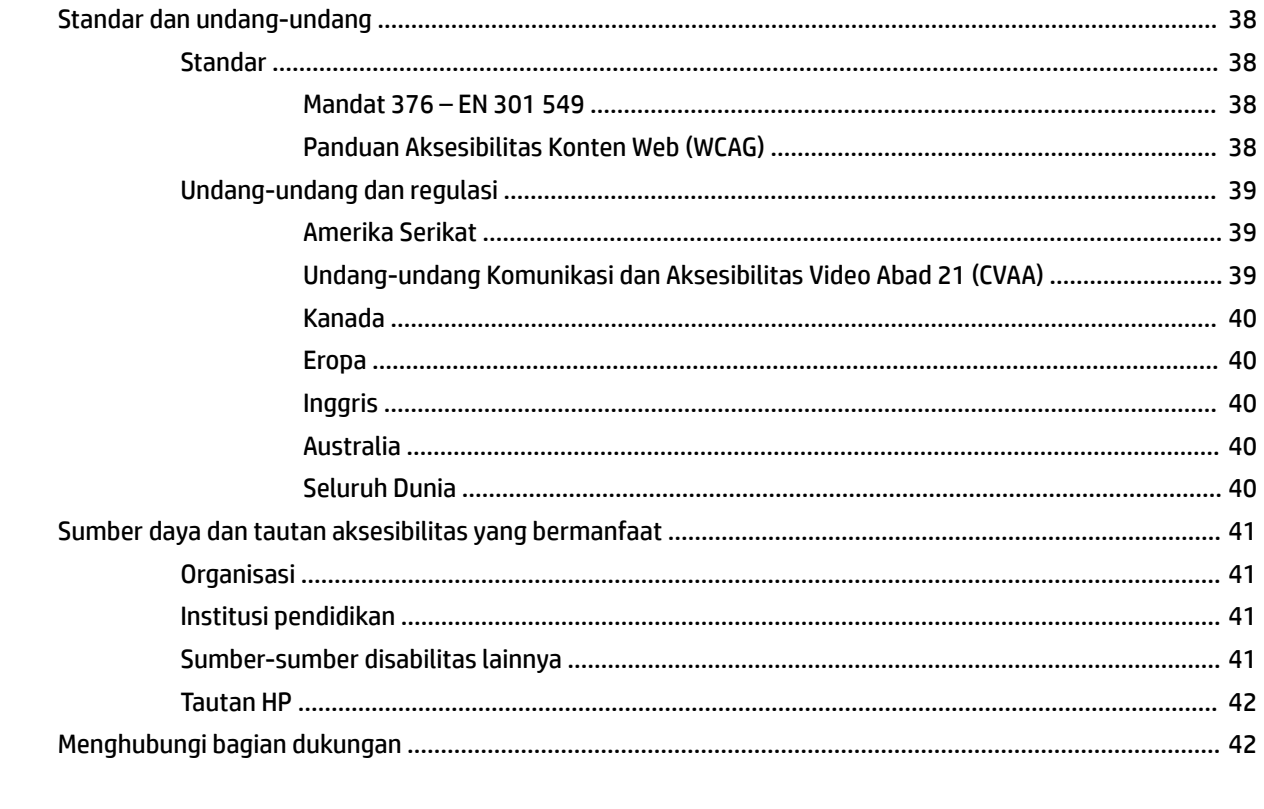

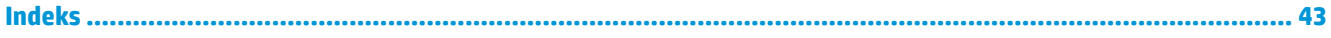

# <span id="page-8-0"></span>**1 Referensi Perangkat Keras**

# **Fitur produk**

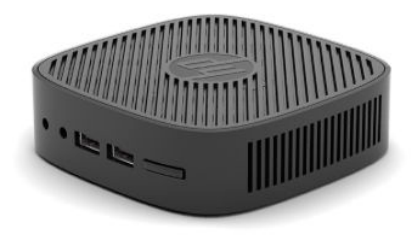

Untuk spesifikasi terbaru atau spesifikasi tambahan produk ini, kunjungi <http://www.hp.com/go/quickspecs> dan cari model khusus Anda untuk mendapatkan 6pesifikasi Ringkas model spesifik.

Berbagai pilihan tersedia untuk thin client Anda. Untuk informasi lebih lanjut tentang beberapa pilihan yang tersedia, kunjungi <http://www.hp.com>dan cari model khusus Anda.

# **Komponen depan**

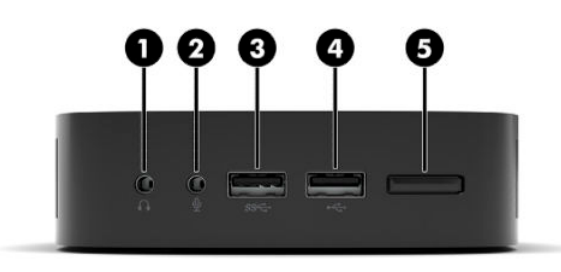

#### **Tabel 1-1 Komponen depan**

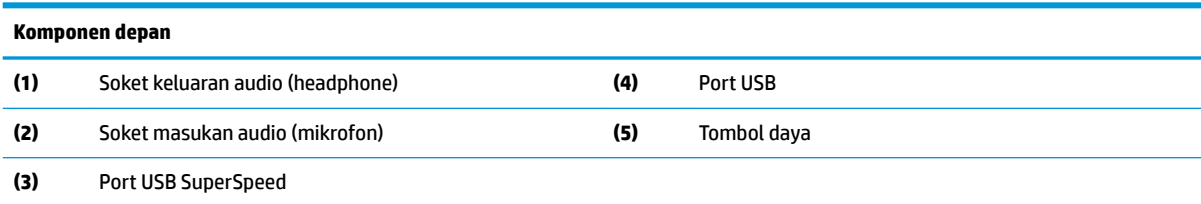

# <span id="page-9-0"></span>**Komponen belakang**

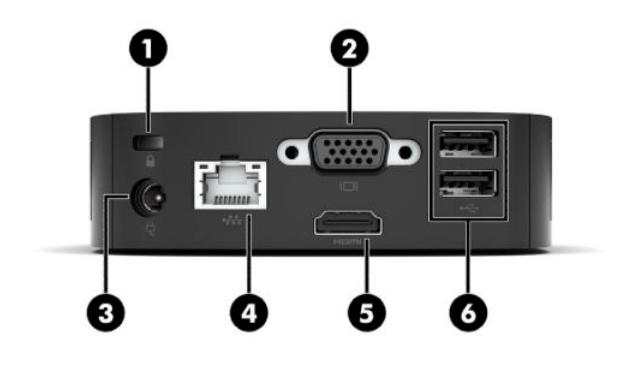

#### **Tabel 1-2 Komponen belakang**

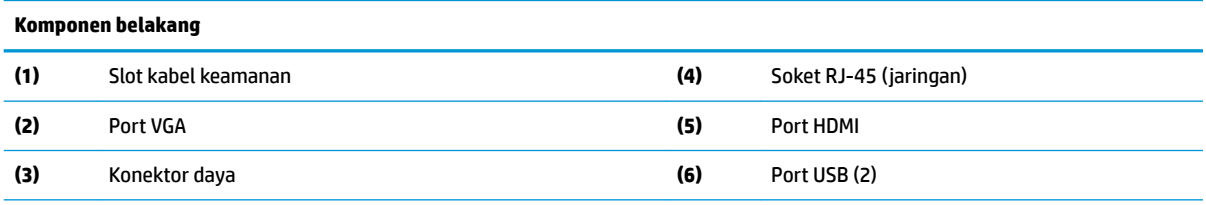

**PENTING:** Karena keterbatasan pemakaian daya sistem, jika port USB di panel belakang ditempati oleh keyboard dan mouse, sistem tidak mendukung perangkat lain seperti misalnya perangkat penyimpanan eksternal. Anda harus menggunakan perangkat dengan kabel daya eksternal yang disertakan bersama perangkat.

## **Lokasi nomor seri**

Setiap thin client berisi nomor seri unik yang terdapat seperti yang ditunjukkan pada ilustrasi berikut. Siapkan nomor ini saat menghubungi dukungan layanan pelanggan HP untuk memperoleh bantuan.

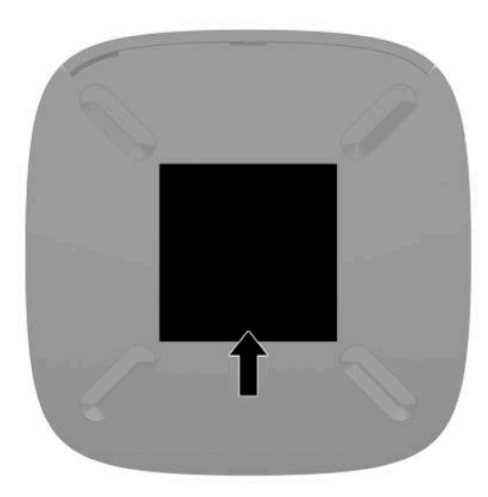

# <span id="page-10-0"></span>**Pengaturan**

# **Peringatan dan perhatian**

Sebelum melakukan upgrade, pastikan Anda membaca semua petunjuk, perhatian, dan peringatan yang berlaku dalam panduan ini secara cermat.

**PERINGATAN!** Untuk mengurangi risiko cedera atau kerusakan peralatan akibat sengatan listrik, permukaan panas, atau percikan api:

Memasang thin client di lokasi yang mana anak-anak memiliki unlikely dapat ada.

Jangan menyambungkan konektor telekomunikasi atau telepon ke soket NIC (network interface controller).

Tancapkan kabel daya ke stopkontak AC yang mudah diakses setiap saat.

Jika kabel daya memiliki konektor tambahan 3 pin, tancapkan kabel tersebut ke stopkontak 3 pin yang diarde (dibumikan).

Putuskan daya listrik dari komputer dengan mencabut kabel daya dari stopkontak AC. Bila melepas kabel daya dari stopkontak AC, pegang kabel pada bagian konektornya.

- **PERINGATAN!** Untuk mengurangi risiko cedera serius, baca *Panduan Keselamatan & Kenyamanan* yang diberikan bersama panduan pengguna. Panduan tersebut menjelaskan tentang pengaturan workstation, posisi tubuh, kesehatan, dan kebiasaan kerja yang baik untuk pengguna komputer. *Panduan Keselamatan & Kenyamanan* juga berisi informasi penting mengenai keamanan listrik dan mekanis. *Panduan Keselamatan & Kenyamanan* juga tersedia di Web di <http://www.hp.com/ergo>.
- **CATATAN:** Braket pemasangan opsional tersedia dari HP untuk pemasangan thin client pada dinding, meja, atau lengan ayun.

# **Menghubungkan kabel daya AC**

- **1.** Sambungkan adaptor daya ke stopkontak AC (1).
- **2.** Sambungkan adaptor daya ke thin client (2).

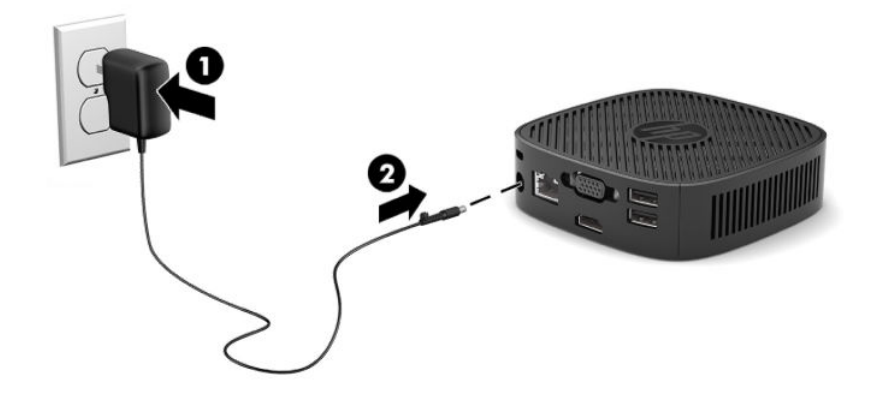

# <span id="page-11-0"></span>**Memasang kabel pengaman**

Anda dapat mengamankan monitor ke benda permanen dengan menggunakan kabel pengaman opsional yang disediakan oleh HP. Gunakan kunci yang tersedia untuk memasang dan melepaskan pengunci.

**<sup>2</sup> CATATAN:** Kabel pengaman dirancang sebagai alat penangkal, namun tidak dapat mencegah komputer dari penyalahgunaan maupun pencurian.

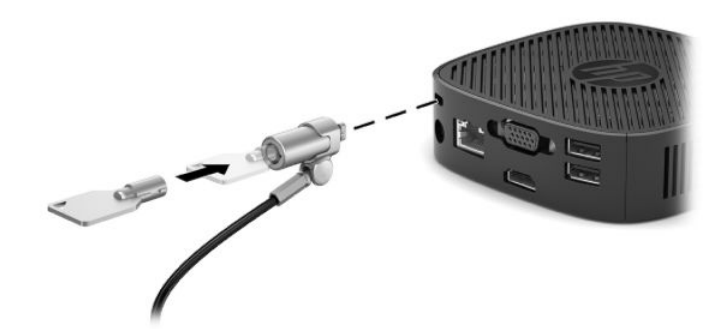

## **Memasang dan menyesuaikan thin client**

#### **Memasang braket pemasangan**

Braket pemasangan sudah disertakan untuk memasang thin client ke dinding, meja, monitor, atau lengan ayun.

Unit ini memiliki dua titik pemasangan yang dapat diakses dengan melepas karet kaki di bagian bawah thin client. Titik pemasangan ini mengikuti standar VESA (Video Electronics Standards Association), yang menyediakan antarmuka pemasangan standar industri untuk Flat Display (FD), seperti monitor panel datar, layar datar dan TV datar. Braket pemasangan menghubungkan titik pemasangan standar VESA 75 mm dan 100 mm, sehingga memungkinkan Anda memasang thin client dengan berbagai orientasi.

**<sup>2</sup> CATATAN:** Saat memasang ke thin client, gunakan sekrup 8 mm yang disertakan bersama thin client.

Untuk memasang braket pemasangan:

**1.** Letakkan thin client ke arah bawah.

**2.** Lepaskan dua karet penyangga dari lubang di bagian bawah thin client yang terdekat dengan bagian depan unit. Untuk melepaskan kaki karet, tekan bagian depan kaki (1) ke arah dalam untuk mengangkatnya ke atas, kemudian tekan kedua sisi kaki (2) untuk melepaskan bagian samping, dan kemudian angkat kaki hingga terlepas dari unit (3).

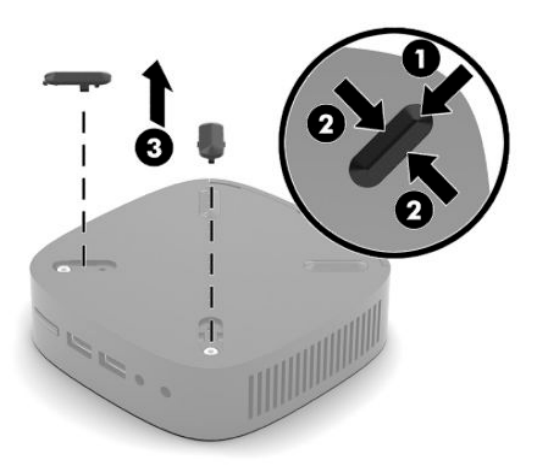

**3.** Letakkan braket pemasangan di bagian bawah thin client dengan bagian ujung besar yang menonjol keluar dari thin client. Gunakan dua sekrup 8 mm yang disertakan bersama thin client untuk memasang braket pemasangan.

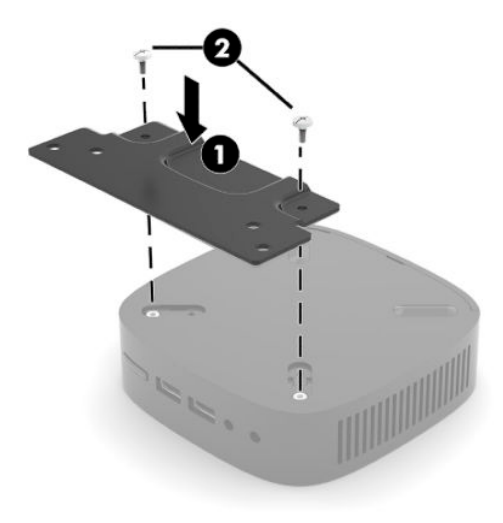

**4.** Pasang braket pemasangan ke dinding, meja, atau lengan ayun menggunakan lubang sekrup 75 mm atau 100 mm pada braket pemasangan.

## <span id="page-13-0"></span>**Pilihan pemasangan yang didukung**

Ilustrasi berikut menunjukkan beberapa pilihan pemasangan yang didukung untuk braket pemasangan.

● Pada bagian belakang monitor:

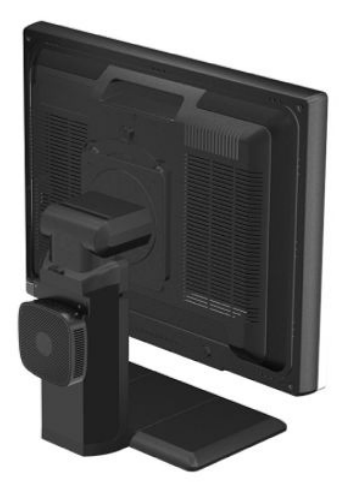

● Di dinding:

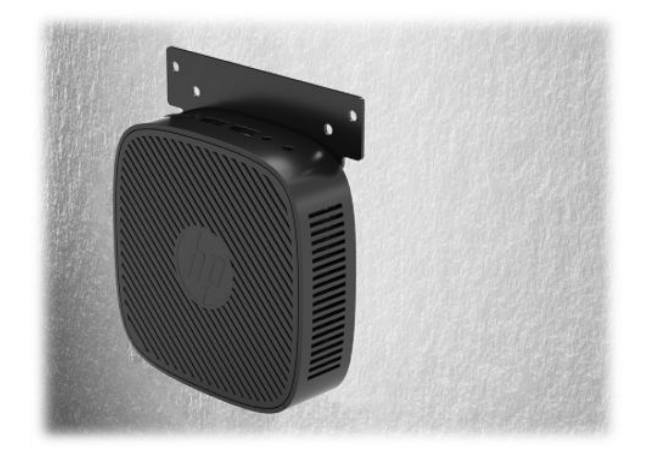

● Di bawah meja:

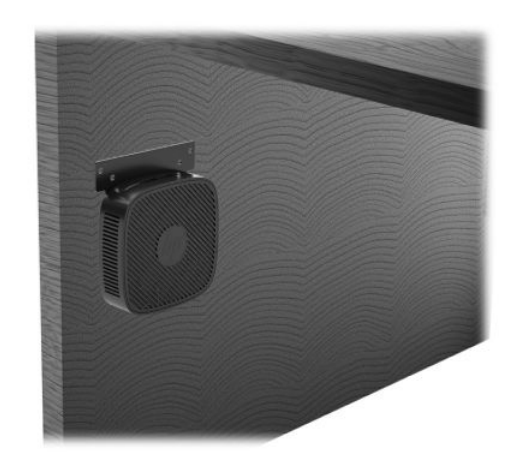

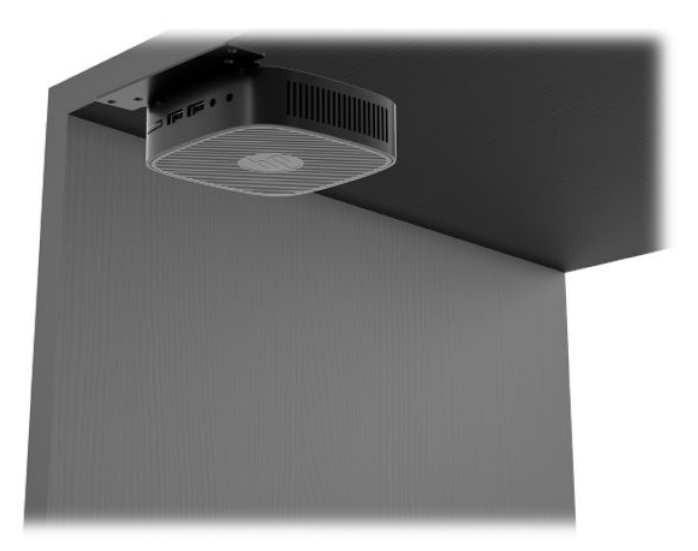

## <span id="page-15-0"></span>**Orientasi dan penempatan yang didukung**

- **PENTING:** Anda harus mengikuti orientasi yang didukung oleh HP untuk memastikan thin client Anda berfungsi dengan baik.
	- HP mendukung orientasi horizontal untuk thin client:

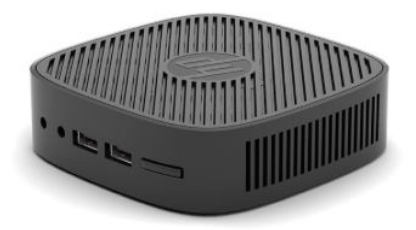

● Thin clien dapat diletakkan di bawah dudukan monitor, dengan jarak ruang bebas minimal 2,54 cm (1 inci) dan 7,5 cm (3 inci) untuk rute kabel di bagian sisi:

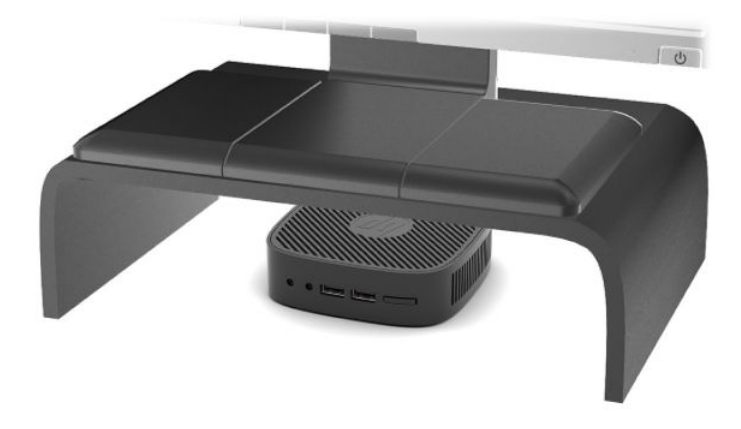

#### <span id="page-16-0"></span>**Penempatan yang tidak didukung**

HP tidak mendukung peletakan pada thin klien berikut:

**PENTING:** Penempatan thin client yang tidak didukung dapat mengakibatkan kegagalan pengoperasian dan/atau kerusakan pada perangkat.

Thin client memerlukan ventilasi yang baik untuk menjaga suhu pengoperasian. Jangan menghalangi ventilasi.

Jangan menaruh thin client di laci atau penutup tersegel lainnya. Jangan letakkan monitor atau benda lain pada bagian atas thin client. Jangan pasang thin client antara dinding dengan monitor. Thin client memerlukan ventilasi yang baik untuk menjaga suhu pengoperasian.

Di laci meja:

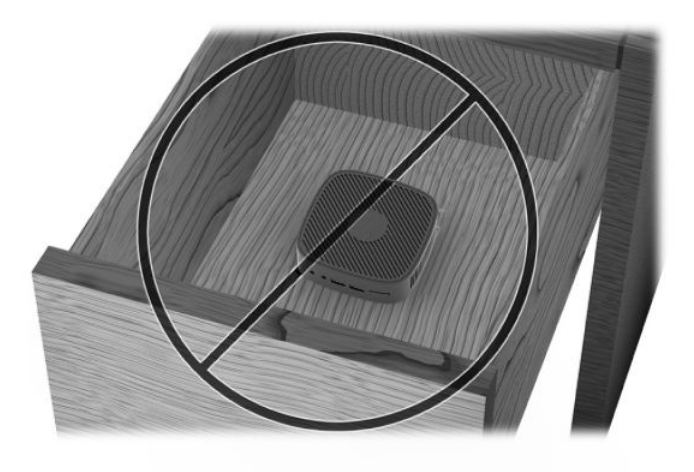

Dengan monitor di atas thin client:

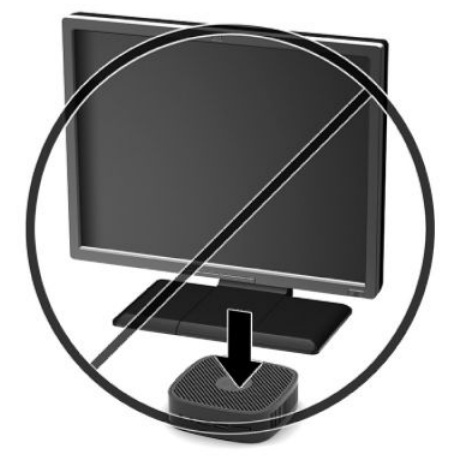

## <span id="page-17-0"></span>**Perawatan rutin thin client**

Gunakan informasi berikut untuk merawat dengan baik thin klien Anda:

- Jangan mengoperasikan thin client dengan panel luar yang dilepas.
- Pastikan thin client jauh dari kelembapan yang berlebihan, sinar matahari langsung, serta kondisi panas dan dingin yang ekstrem. Untuk informasi tentang anjuran kisaran suhu dan kelembapan pada thin client, lihat [http://www.hp.com/go/quickspecs.](http://www.hp.com/go/quickspecs)
- Jauhkan cairan dari thin client dan keyboard.
- Matikan thin client dan bersihkan bagian luar dengan kain lembut yang basah jika perlu. Menggunakan produk pembersih melunturkan warna atau merusak lapisan penutup.

# <span id="page-18-0"></span>**2 Mengatasi Masalah**

# **Utilitas Computer Setup (F10) (Utilitas Konfigurasi Komputer (F10)), BIOS Settings (Pengaturan BIOS)**

## **Utilitas Computer Setup (F10)**

Gunakan Utilitas Computer Setup (F10) untuk melakukan hal-hal berikut:

- Mengubah pengaturan standar.
- Menetapkan tanggal dan waktu sistem.
- Menetapkan, menampilkan, mengubah, atau memeriksa konfigurasi sistem, termasuk pengaturan untuk prosesor, grafis, memori, audio, penyimpanan, komunikasi, dan perangkat input.
- Modifikasi urutan boot pada perangkat yang dapat di-boot seperti solid-state drive atau drive flash USB.
- Mengaktifkan atau menonaktifkan Pesan post untuk mengubah status tampilan pesan POST (Power-On Self-Test). Menonfaktifkan pesan POST menekan sebagian besar pesan POST, seperti jumlah memori, nama produk, dan pesan teks bukan kesalahan lainnya. Jika terjadi kesalahan POST, maka kesalahan ini akan selalu ditampilkan, apapun mode yang dipilih. Mengaktifkan pesan POST secara manual selama POST, tekan tombol apa saja (kecuali F1 hingga F12).
- Memasukkan Asset Tag (Tag Aset) atau nomor identifikasi properti yang ditetapkan perusahaan untuk komputer ini.
- Mengamankan fungsi I/O terpadu, termasuk USB, audio, atau NIC tertanam, sehingga masing-masing tidak dapat digunakan, kecuali tidak diamankan.

#### **Menggunakan Utilitas Computer Setup (F10)**

Computer Setup hanya dapat diakses dengan menghidupkan komputer atau menghidupkan ulang sistem komputer. Untuk mengakses menu Computer Setup Utilities, ikuti langkah-langkah berikut:

- **1.** Hidupkan atau nyalakan ulang komputer.
- **2.** Tekan Esc atau F10 sewaktu pesan "Press the ESC key for Startup Menu" (Tekan tombol ESC untuk Menu Penyalaan) muncul di bagian bawah layar.

Menekan Esc menampilkan menu yang memungkinkan Anda untuk mengakses pilihan yang tersedia saat penyalaan.

- **EX CATATAN:** Jika Anda tidak menekan Esc atau F10 pada waktu yang tepat, Anda harus menghidupkan ulang komputer, kemudian tekan kembali Esc atau F10 saat lampu monitor menyala hijau untuk mengakses utilitas.
- **3.** Jika Anda menekan Esc, tekan F10 untuk masuk ke Computer Setup.
- **4.** Gunakan tombol panah kiri dan kanan untuk memilih judul yang sesuai. Gunakan tombol panah atas dan bawah untuk menentukan pilihan yang dikehendaki, dan kemudian tekan Enter. Untuk kembali ke menu Computer Setup Utilities, tekan Esc.
- **5.** Untuk menerapkan dan menyimpan perubahan, pilih **File** > **Save Changes and Exit** (Berkas > Simpan Perubahan dan Keluar).
- Jika Anda telah membuat perubahan namun tidak ingin menerapkannya, pilih **Ignore Changes and Exit** (Mengabaikan Perubahan dan Keluar).
- Untuk mengeset ulang ke pengaturan pabrik, pilih **Apply Defaults and Exit** (Terapkan Standar dan Keluar). Opsi ini akan memulihkan standar sistem pabrik yang asli.

**T** PENTING: JANGAN MATIKAN komputer saat BIOS menyimpan perubahan Computer Setup (F10) karena akan menimbulkan masalah pada CMOS. Setelah keluar dari layar F10 Setup, komputer dapat dimatikan dengan aman.

Menu berikut tersedia dalam menu Computer Setup Utility:

#### **Tabel 2-1 Pilihan menu Computer Setup Utility**

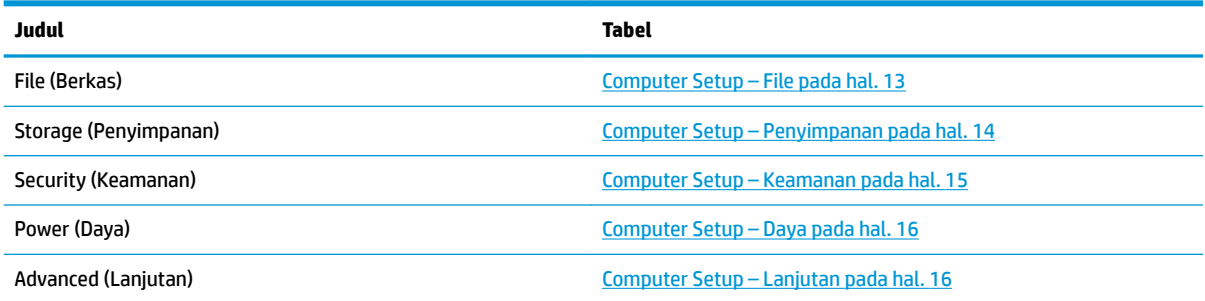

## <span id="page-20-0"></span>**Computer Setup – File**

**CATATAN:** Dukungan untuk pilihan tertentu pada Computer Setup dapat bervariasi, tergantung pada konfigurasi perangkat keras.

#### **Tabel 2-2 Computer Setup – File**

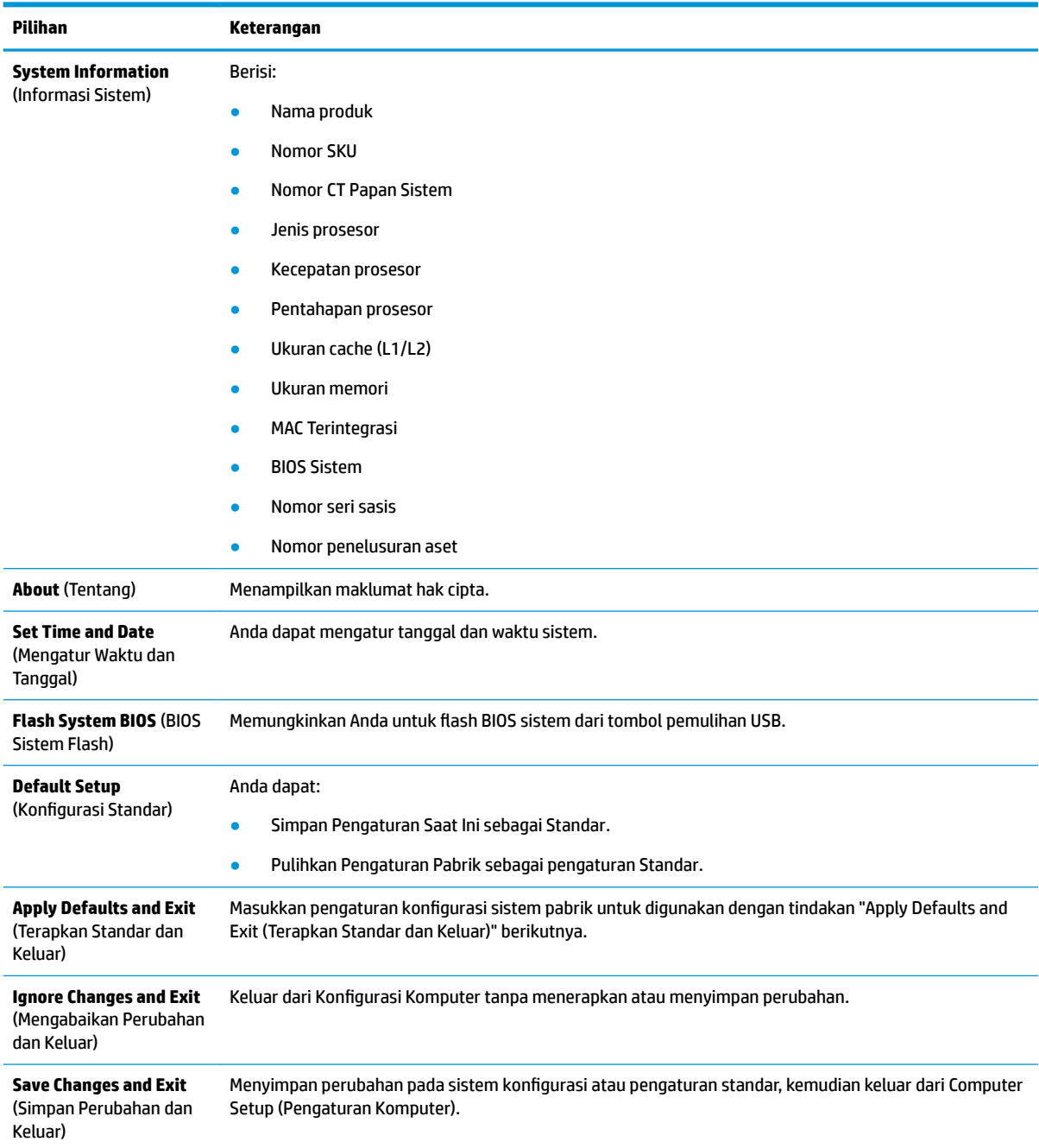

## <span id="page-21-0"></span>**Computer Setup – Penyimpanan**

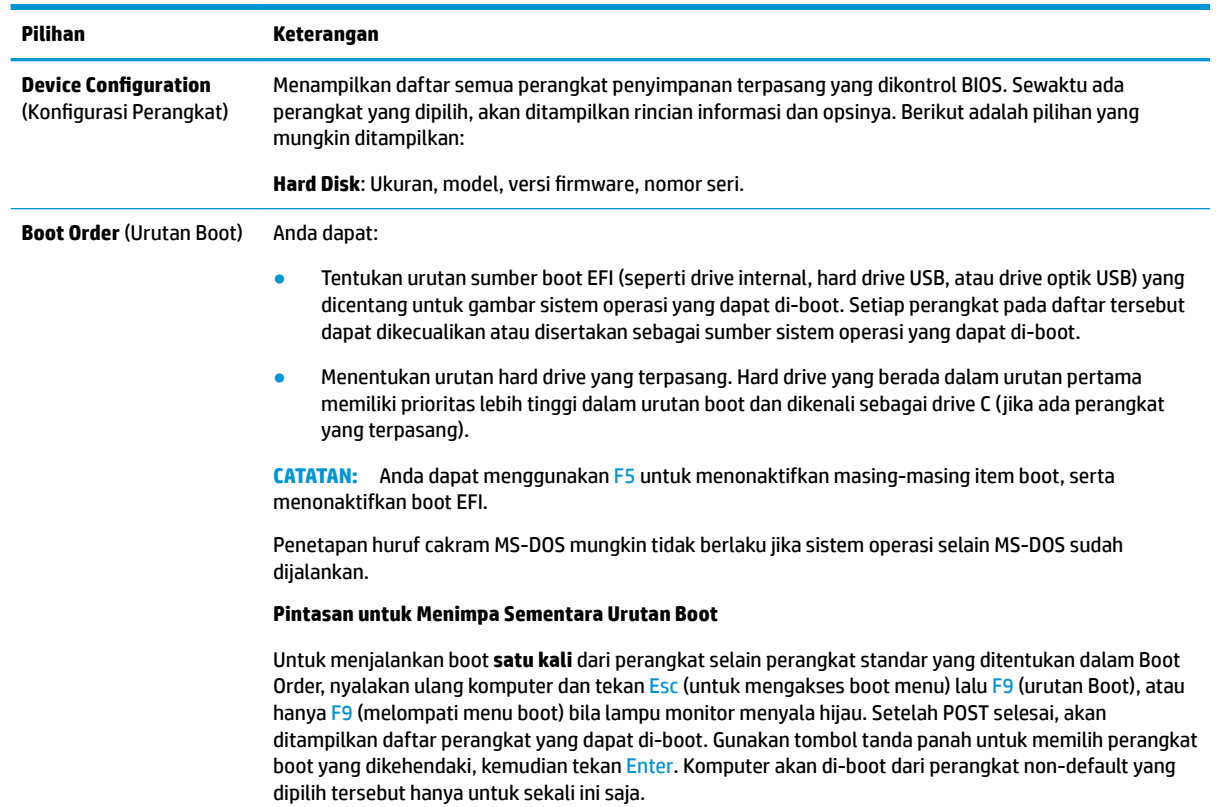

#### **Tabel 2-3 Computer Setup – Penyimpanan**

### <span id="page-22-0"></span>**Computer Setup – Keamanan**

**CATATAN:** Dukungan untuk pilihan tertentu pada Computer Setup dapat bervariasi, tergantung pada konfigurasi perangkat keras.

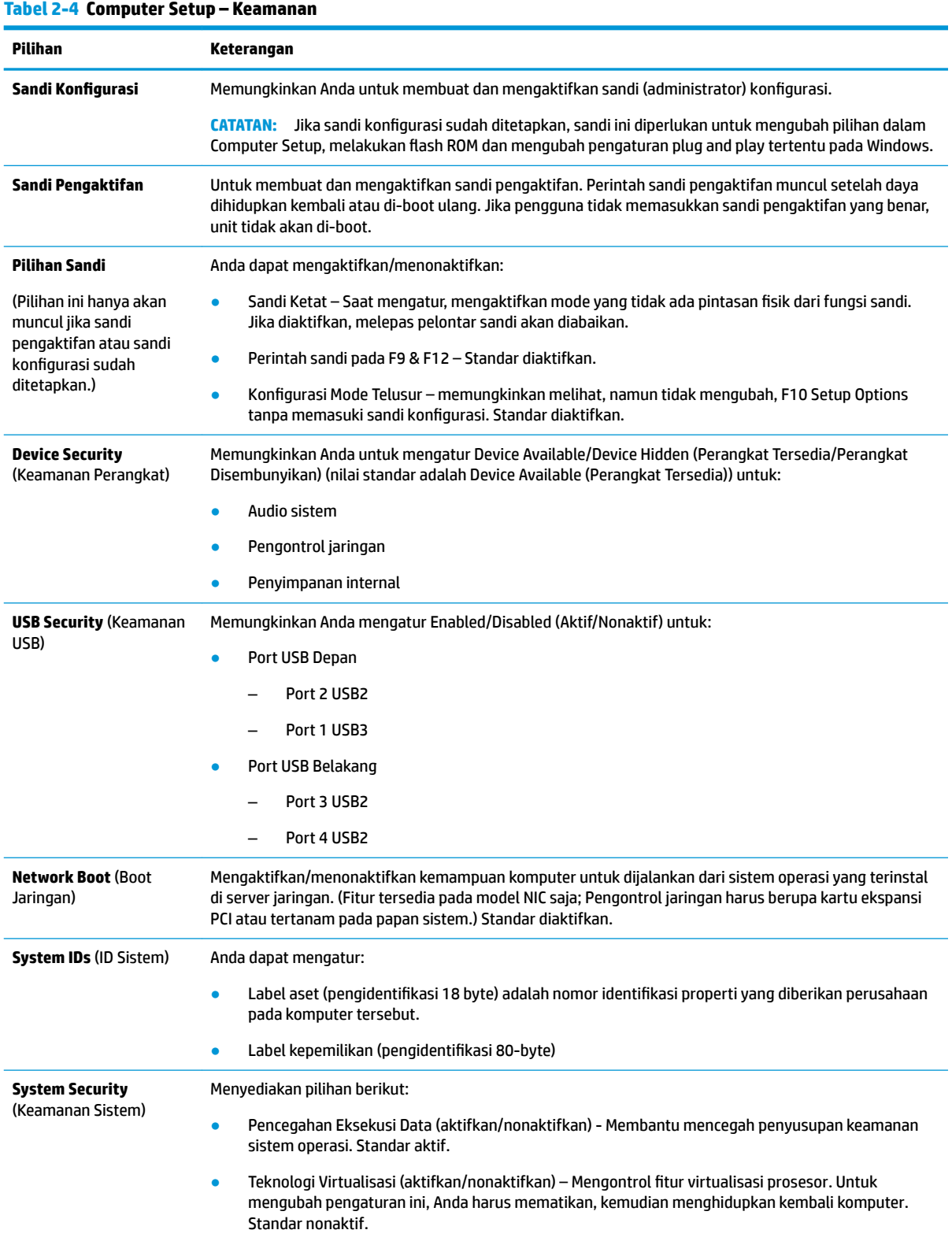

### <span id="page-23-0"></span>**Computer Setup – Daya**

**CATATAN:** Dukungan untuk pilihan tertentu pada Computer Setup dapat bervariasi, tergantung pada konfigurasi perangkat keras.

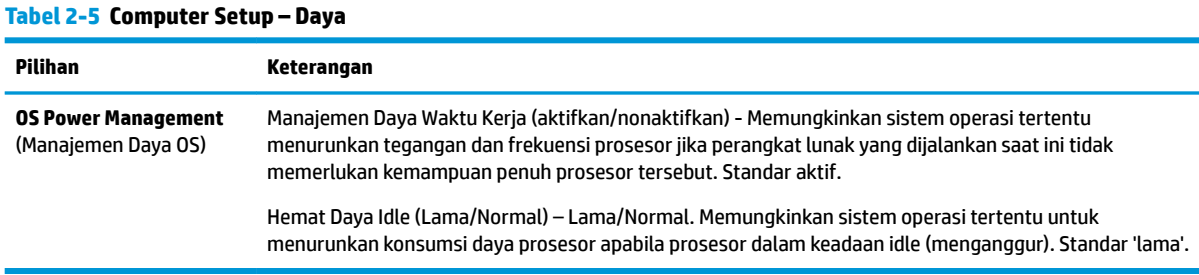

## **Computer Setup – Lanjutan**

**CATATAN:** Dukungan untuk pilihan tertentu pada Computer Setup dapat bervariasi, tergantung pada konfigurasi perangkat keras.

#### **Tabel 2-6 Computer Setup – Lanjutan**

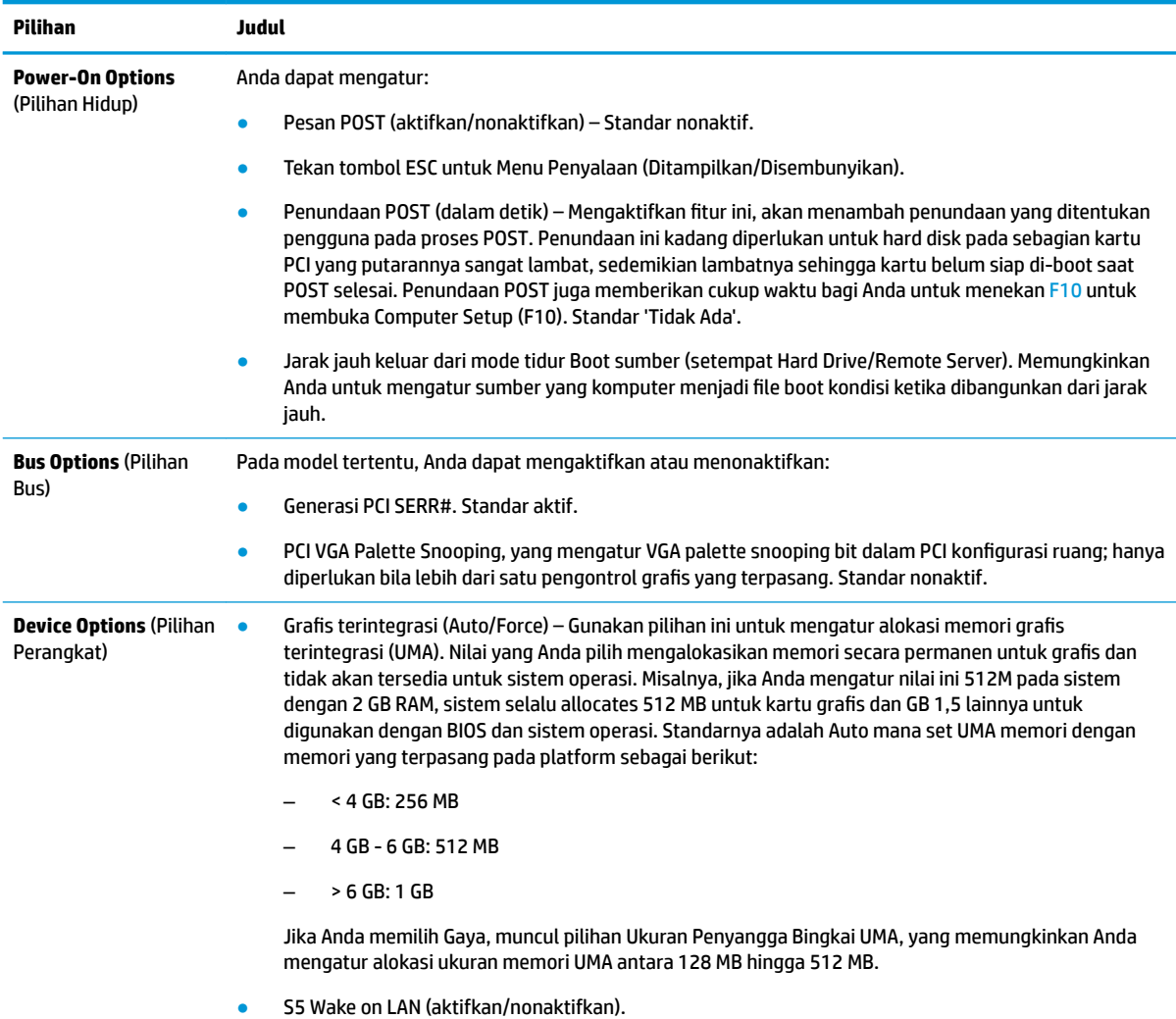

#### <span id="page-24-0"></span>**Tabel 2-6 Computer Setup – Lanjutan (Lanjutan)**

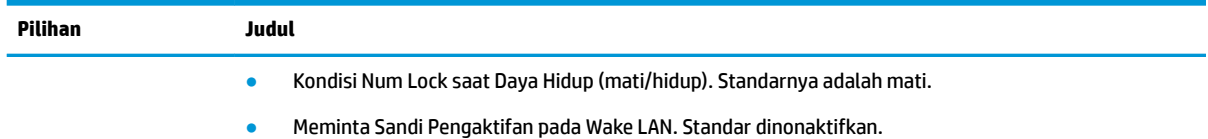

**Mengubah pengaturan BIOS dari HP BIOS utilitas konfigurasi (HPBCU)**

Beberapa pengaturan BIOS dapat diubah secara lokal dari sistem operasi tanpa harus melewati utilitas F10. Tabel ini mengidentifikasi item yang dapat dikontrol dengan metode ini.

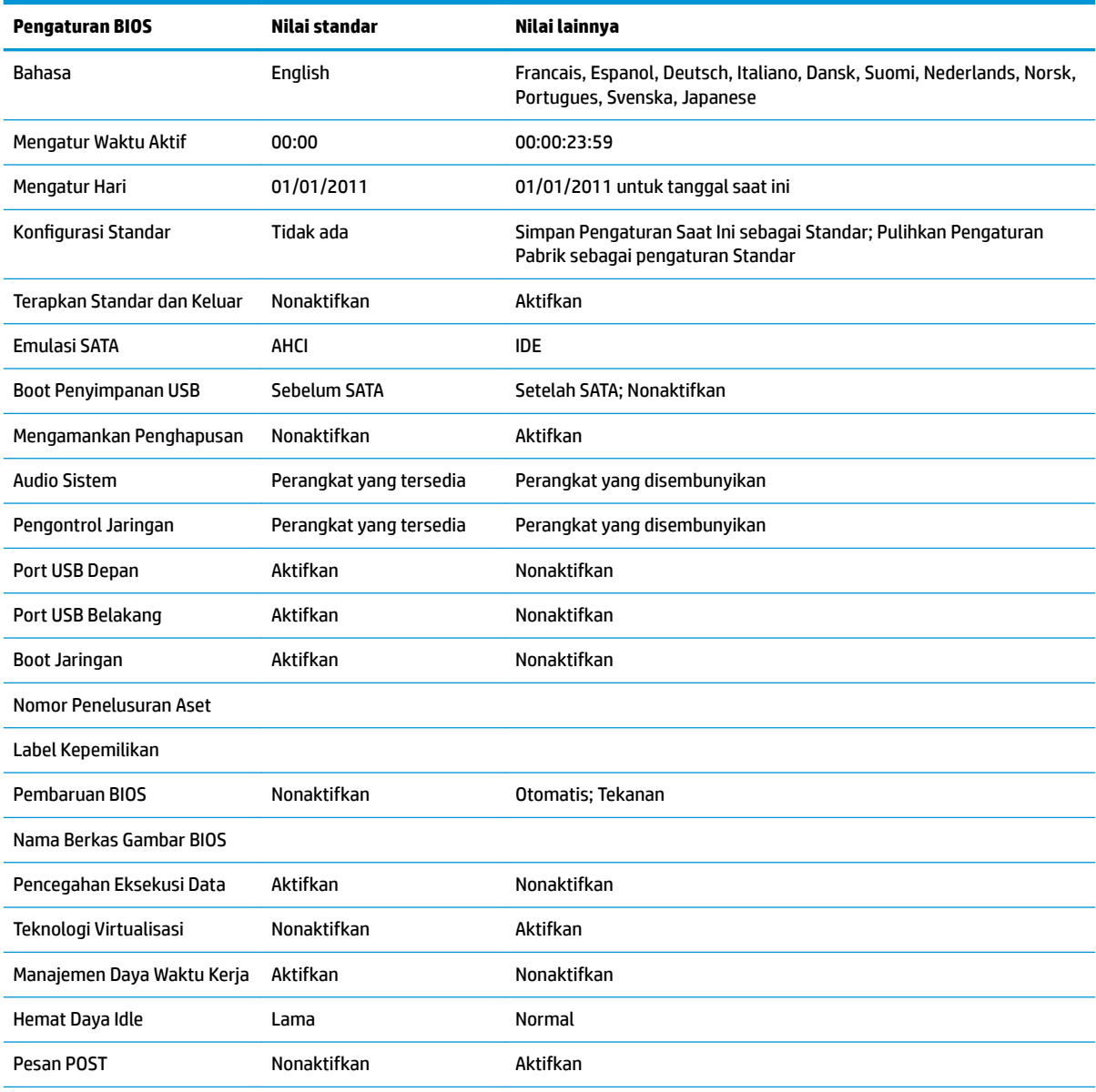

#### **Tabel 2-7 Pengaturan BIOS yang dapat diubah di dalam sistem operasi**

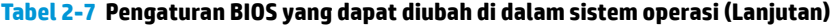

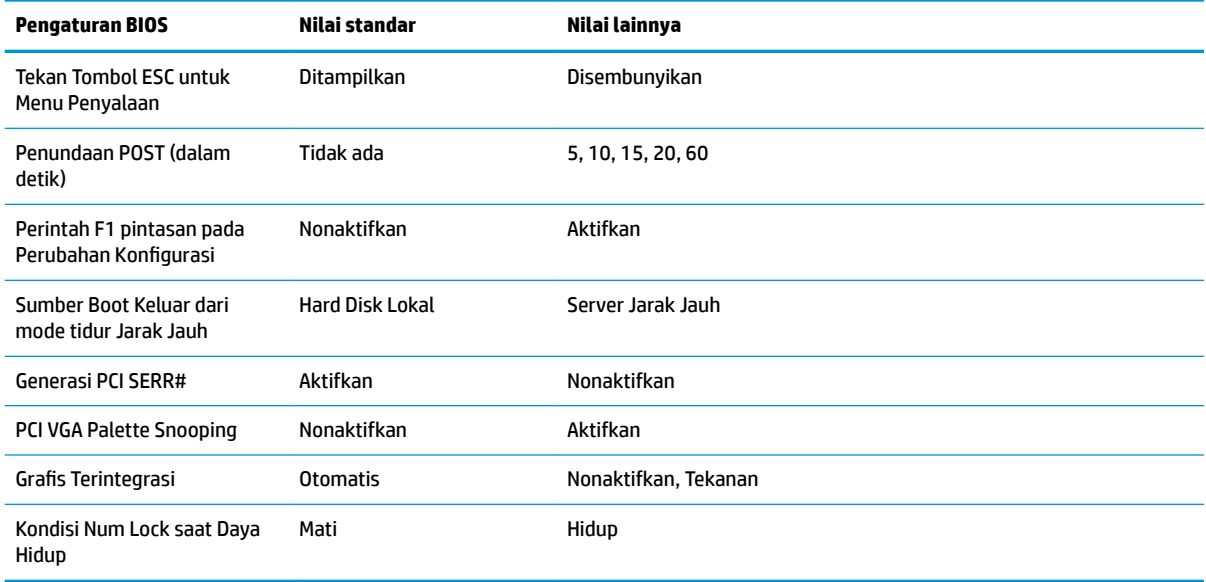

# <span id="page-26-0"></span>**Memperbarui atau memulihkan BIOS**

#### **HP Device Manager**

HP Device Manager dapat digunakan untuk memperbarui BIOS thin client. Pelanggan dapat menggunakan tambahan BIOS terpasang atau dapat menggunakan paket peningkatan BIOS standar bersama dengan HP Device Manager File dan templat Registri. Untuk informasi lebih lanjut tentang HP Device Manager File dan templat Registri, pelajari *Panduan Pengguna HP Device Manager* yang terdapat di [http://www.hp.com/go/](http://www.hp.com/go/hpdm) [hpdm.](http://www.hp.com/go/hpdm)

#### **Mode Pemulihan Darurat Boot Block**

Jika pembaruan BIOS gagal (misalnya jika daya akan hilang saat pembaruan), BIOS Sistem telah rusak. Mode pemulihan BootBlock darurat mendeteksi kondisi ini dan secara otomatis akan mencari direktori akar hard drive dan sumber media USB untuk gambar biner yang kompatibel. Salin file biner (.bin) dalam folder DOS Flash ke akar dari perangkat penyimpanan yang diinginkan, dan kemudian hidupkan sistem. Setelah proses pemulihan menemukan gambar biner, maka ia mencoba proses pemulihan. Pemulihan otomatis tetap sampai berhasil mengembalikan atau memperbarui BIOS. Kadang-kadang ada pembatasan di mana BIOS versi diizinkan untuk dipasang pada platform. Jika BIOS yang ada pada sistem mengalami pembatasan, hanya versi BIOS yang diperbolehkan dapat digunakan untuk pemulihan.

# **Diagnostik dan cara mengatasi masalah**

# **Lampu daya**

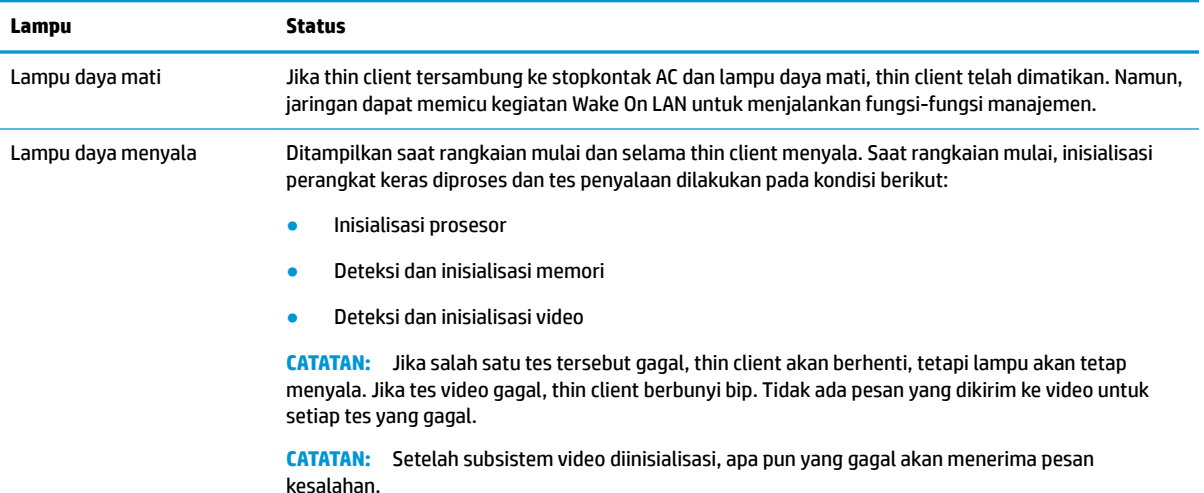

#### **Tabel 2-8 Lampu daya serta keterangannya**

**CATATAN:** Lampu aktivitas Ethernet terletak di bagian dalam konektor RJ-45 di bagian atas, panel belakang thin client. Lampu akan terlihat jika kabel jaringan Ethernet aktif tersambung. Menyala hijau menunjukkan adanya sambungan jaringan, dan berkedip kuning mengindikasikan adanya aktivitas jaringan.

# **Wake-on LAN**

Wake-on LAN (WOL) memungkinkan komputer dinyalakan melalui pesan jaringan. Anda dapat mengaktifkan atau menonaktifkan WOL dalam Computer Setup menggunakan pengaturan **S5 Wake on LAN**.

<span id="page-27-0"></span>Untuk mengaktifkan atau menonaktifkan WOL:

- **1.** Hidupkan atau nyalakan ulang komputer.
- **2.** Tekan Esc atau F10 sewaktu pesan "Press the ESC key for Startup Menu" (Tekan tombol ESC untuk Menu Penyalaan) muncul di bagian bawah layar.
- **<sup>2</sup> CATATAN:** Jika Anda tidak menekan Esc atau F10 pada waktu yang tepat, Anda harus menghidupkan ulang komputer, kemudian tekan kembali Esc atau F10 saat lampu monitor menyala hijau untuk mengakses utilitas.
- **3.** Jika Anda menekan Esc, tekan F10 untuk masuk ke Computer Setup.
- **4.** Pilih **Advanced > Device Options** (Lanjutan > Pilihan Perangkat).
- **5.** Mengatur **S5 Wake on LAN** ke status aktifkan atau nonaktifkan.
- **6.** Tekan F10 menyetujui perubahan apa pun.
- **7.** Pilih **File** > **Save Changes and Exit** (Berkas > Simpan Perubahan dan Keluar).

# **Urutan Penyalaan**

Pada penyalaan, firmware menginisialisasi perangkat keras ke kondisi dikenal, kemudian menjalankan tes diagnostik penyalaan dasar untuk menentukan integritas perangkat keras. Inisialisasi menjalankan fungsi berikut:

- **1.** Menginisialisasi CPU dan pengontrol memori.
- **2.** Menginisialisasi dan mengkonfigurasi semua perangkat PCI.
- **3.** Menginisialisasi perangkat lunak video.
- **4.** Menginisialisasi video ke kondisi dikenal.
- **5.** Menginisialisasi perangkat USB ke kondisi dikenal.
- **6.** Menjalankan diagnostik penyalaan. Untuk informasi lebih lanjut, lihat Tes diagnostik penyalaan pada hal. 20.
- **7.** Memulai sistem operasi.

# **Tes diagnostik penyalaan**

Diagnostik penyalaan menjalankan tes integritas dasar perangkat keras untuk menentukan fungsi dan konfigurasinya. Jika uji diagnostik gagal selama inisialisasi perangkat keras maka unit akan berhenti. Tidak ada pesan yang dikirim ke video.

**<sup>2</sup> CATATAN:** Anda dapat mencoba untuk memulai ulang thin client dan menjalankan tes diagnostik kedua kalinya untuk mengkonfirmasikan pematian pertama.

Tabel berikut memuat tes yang dilakukan pada thin client.

#### **Tabel 2-9 Tes diagnostik penyalaan**

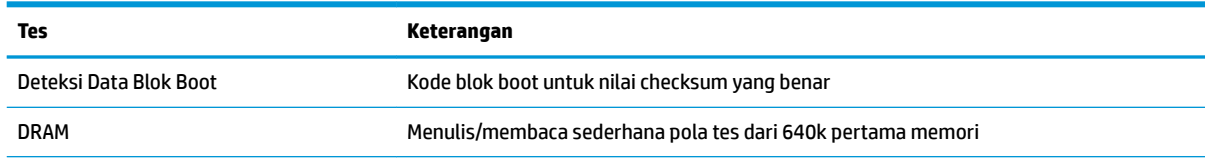

#### <span id="page-28-0"></span>**Tabel 2-9 Tes diagnostik penyalaan (Lanjutan)**

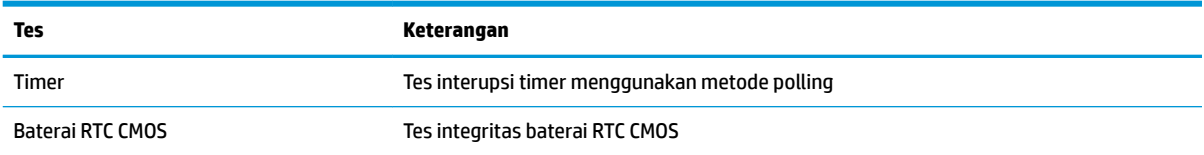

# **Menafsirkan kode lampu dan suara panel depan diagnostik POST**

Bagian ini menyediakan kode lampu panel depan dan juga kode terdengar yang muncul sebelum atau selama POST yang tidak ada hubungannya dengan kode kesalahan atau pesan teks.

**A PERINGATAN!** Jika komputer tersambung ke stopkontak AC, tegangan akan selalu mengalir ke papan sistem. Untuk mengurangi risiko cedera dari sengatan listrik dan/atau permukaan panas, pastikan untuk melepas kabel daya dari stopkontak dan biarkan komponen sistem internal dingin sebelum Anda menyentuhnya.

**EX CATATAN:** Tindakan yang disarankan pada tabel berikut dicantumkan sesuai dengan urutan pelaksanaannya.

Tidak semua kode lampu dan suara diagnostik tersedia pada semua model.

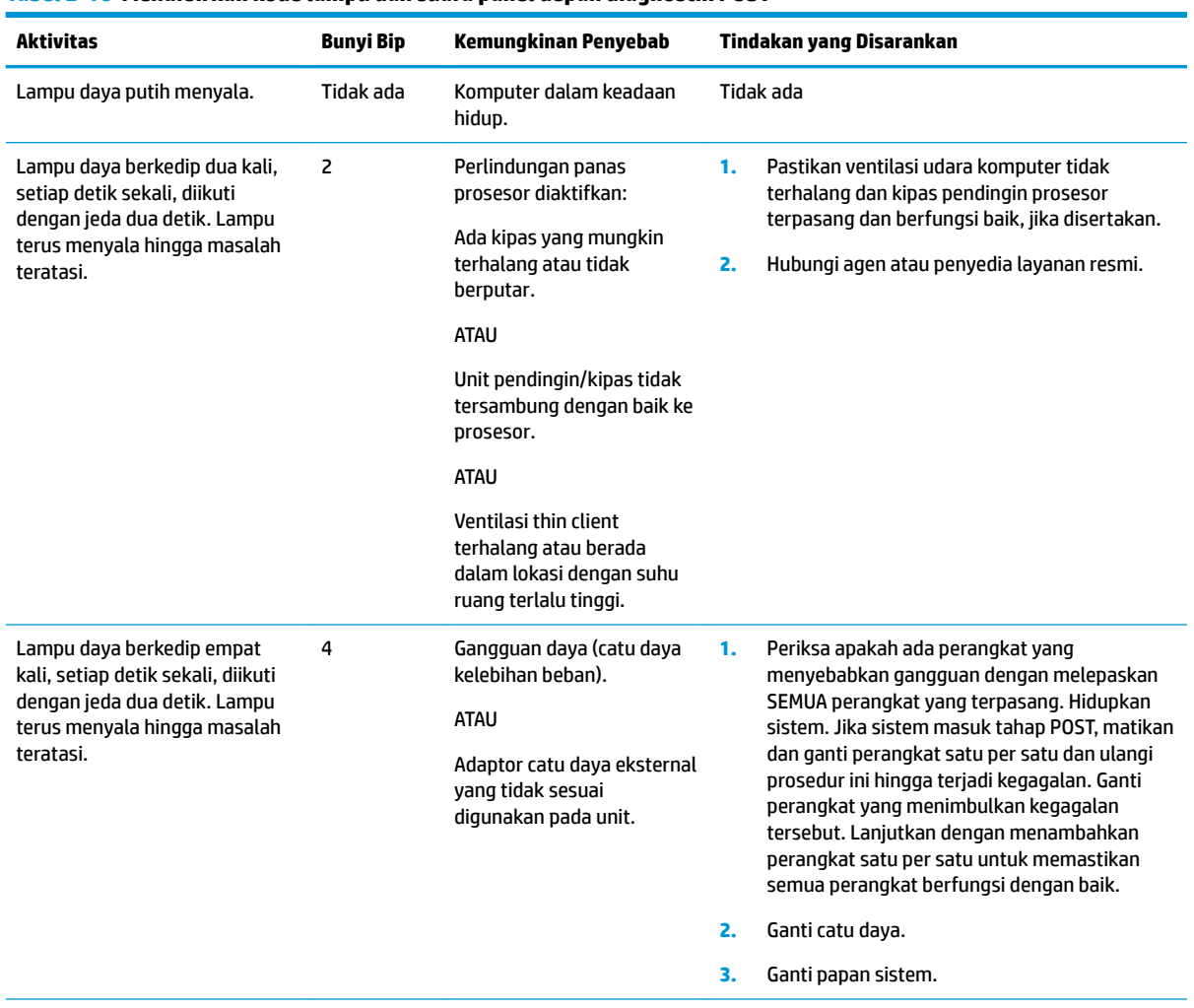

#### **Tabel 2-10 Menafsirkan kode lampu dan suara panel depan diagnostik POST**

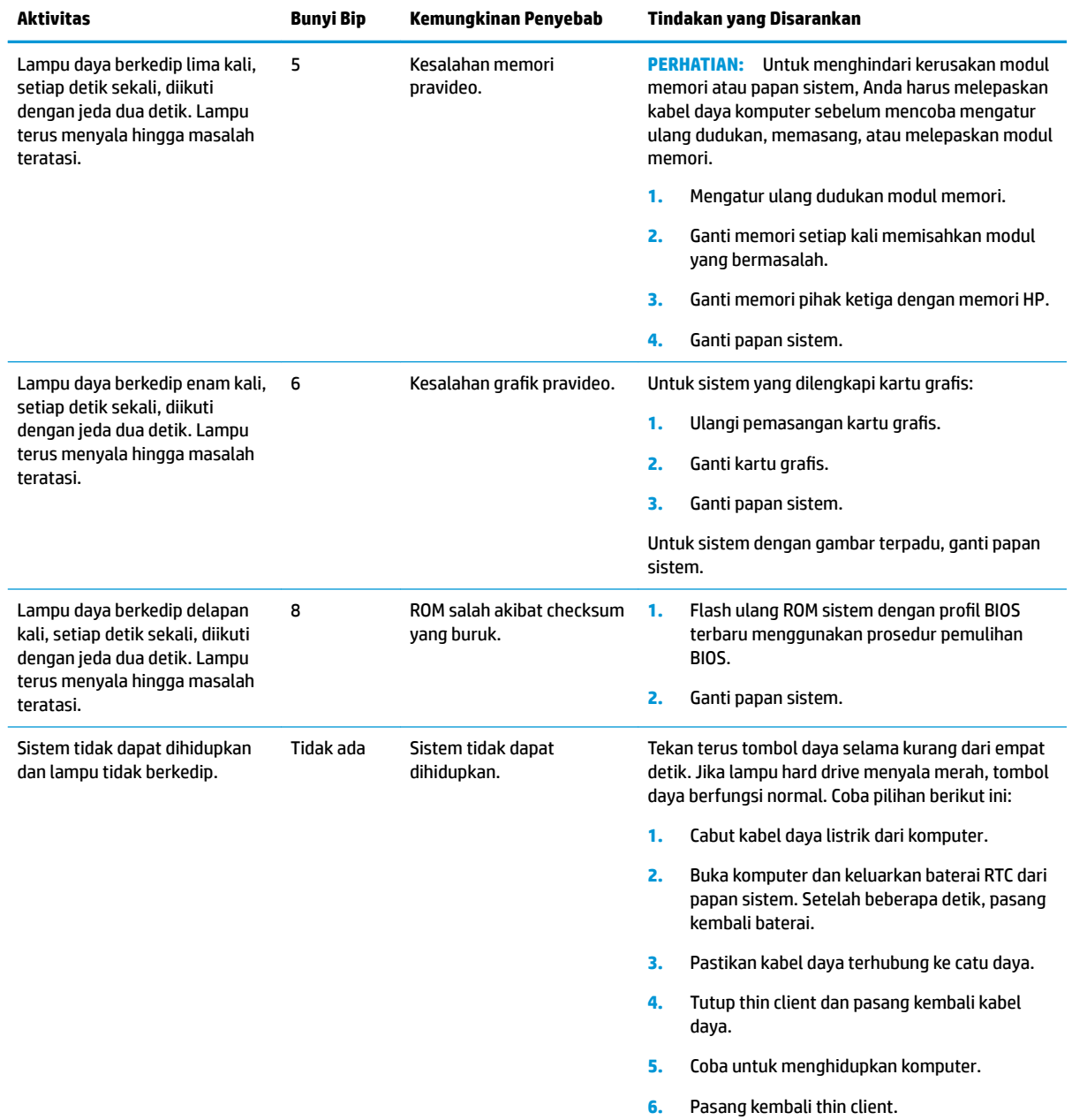

#### <span id="page-29-0"></span>**Tabel 2-10 Menafsirkan kode lampu dan suara panel depan diagnostik POST (Lanjutan)**

# **Mengatasi Masalah**

## **Mengatasi masalah dasar**

Jika thin client mengalami gangguan pengoperasian atau tidak menyala, perhatikan item berikut ini.

#### **Tabel 2-11 Berbagai masalah cara mengatasi masalah dasar dan solusi**

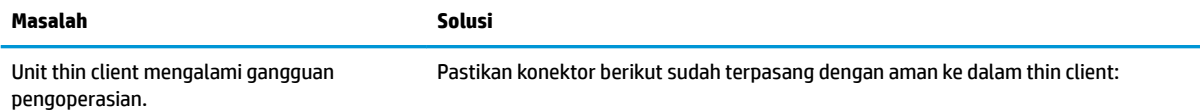

<span id="page-30-0"></span>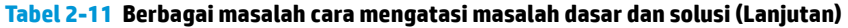

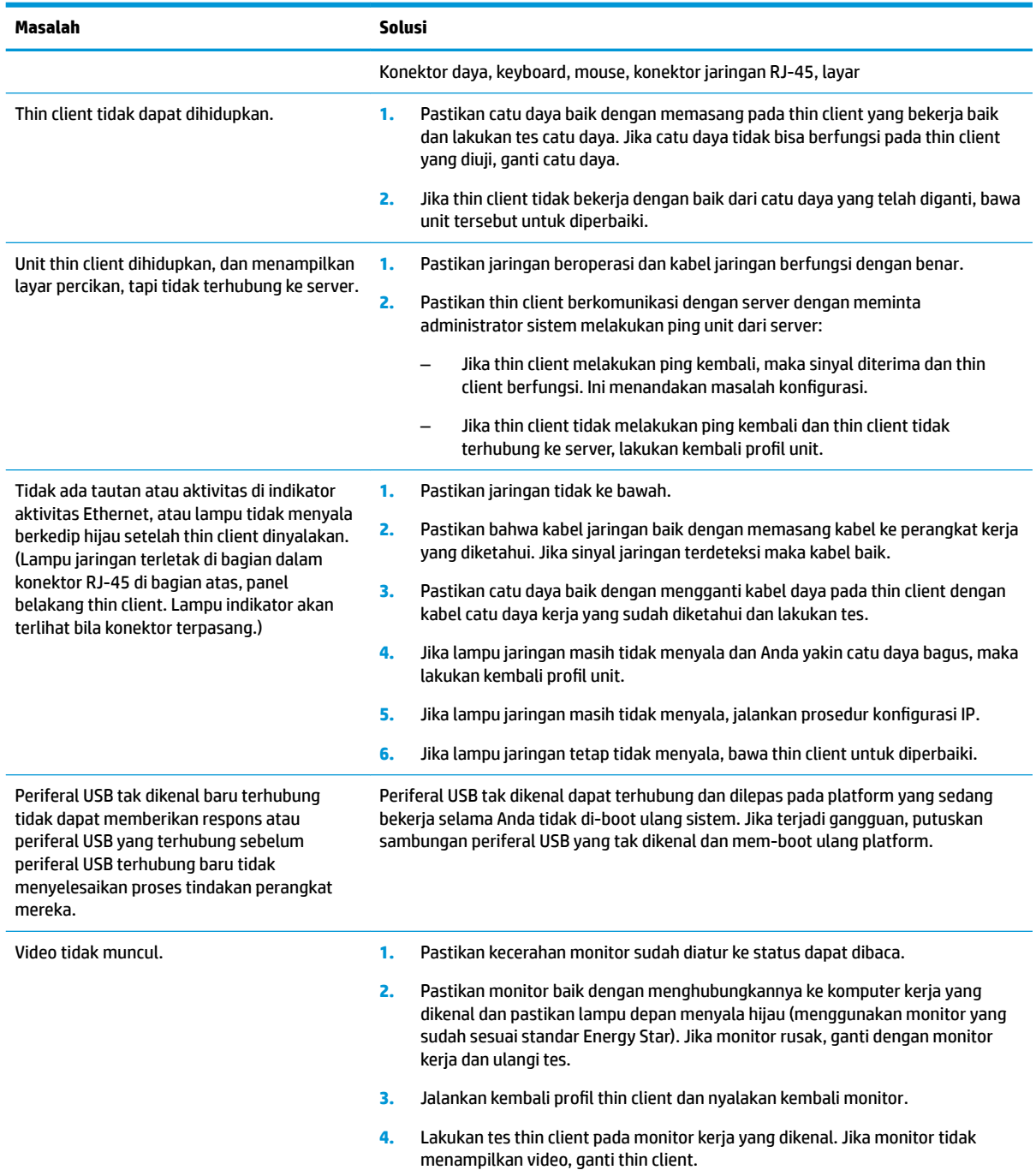

# **Cara mengatasi masalah model tanpa disk (tanpa flash)**

Bagian ini adalah hanya untuk model yang tidak memiliki kemampuan Flash ATA. Karena tidak ada Flash ATA pada model ini urutan prioritas boot adalah:

- perangkat USB
- PXE (hanya UEFI)
- **1.** Saat thin client menjalankan boot, monitor akan menampilkan informasi berikut:

| Item        | Informasi                       | Tindakan                                                                                                    |
|-------------|---------------------------------|----------------------------------------------------------------------------------------------------|
| Alamat MAC  | Bagian NIC dari papan sistem OK | Jika tidak ada Alamat MAC, papan sistem rusak. Hubungi<br>dukungan HP untuk perbaikan.                                                                                                    |
| GUID        | Informasi papan sistem umum     | Jika tidak ada informasi GUID, papan sistem rusak dan harus<br>diganti.                                                                                                    |
| ID Klien    | Informasi dari server           | Jika tidak ada informasi ID Klien maka tidak ada sambungan<br>jaringan. Hal ini mungkin karena kabel rusak, gangguan<br>server, atau papan sistem jelek. Hubungi dukungan untuk<br>perbaikan karena papan sistem rusak. |
| <b>MASK</b> | Informasi dari server           | Jika tidak ada informasi MASK maka tidak ada sambungan<br>jaringan. Hal ini mungkin karena kabel rusak, gangguan<br>server, atau papan sistem jelek. Hubungi dukungan untuk<br>perbaikan karena papan sistem rusak.     |
| IP DHCP     | Informasi dari server           | Jika tidak ada informasi IP DHCP maka tidak ada sambungan<br>jaringan. Hal ini mungkin karena kabel rusak, gangguan<br>server, atau papan sistem jelek. Hubungi dukungan untuk<br>perbaikan karena papan sistem rusak.  |

<span id="page-31-0"></span>Tabel 2-12 Berbagai masalah dan solusi cara mengatasi masalah model tanpa disk (tidak ada flash)

Jika Anda bekerja di lingkungan Microsoft RIS PXE, lanjutkan ke langkah 2.

Jika Anda bekerja di lingkungan Linux, lanjutkan ke langkah 3.

**2.** Jika Anda bekerja di lingkungan Microsoft RIS PXE, tekan tombol F12 untuk mengaktifkan boot layanan jaringan segera setelah informasi IP DHCP muncul di layar.

Jika thin client tidak dapat menjalankan boot ke jaringan, server tidak dikonfigurasi ke PXE.

Jika Anda tidak menangkap isyarat F12, sistem akan mencoba menjalankan flash ATA yang tidak ada. Pesan pada layar akan terbaca: **KESALAHAN: Disk non-sistem atau disk rusak. Ganti dan tekan sembarang tombol saat siap.**

Menekan salah satu tombol akan menghidupkan ulang thin client.

**3.** Jika Anda bekerja dalam lingkungan Linux, akan muncul pesan kesalahan di layar jika tidak ada IP Klien. **KESALAHAN: Bukan disk sistem atau disk rusak. Ganti dan tekan sembarang tombol jika siap digunakan.**

# **Mengkonfigurasi server PXE**

**W CATATAN:** Semua perangkat lunak PXE didukung oleh penyedia layanan resmi secara kontrak jaminan atau layanan. Pelanggan yang menghubungi bagian dukungan dengan masalah dan pertanyaan tentang PXE harus mengacu pada penyedia PXE mereka untuk memperoleh bantuan.

Selain itu, lihat langkah-langkah berikut:

– Untuk Windows Server 2008 R2: [http://technet.microsoft.com/en-us/library/7d837d88-6d8e-420c-b68f](http://technet.microsoft.com/en-us/library/7d837d88-6d8e-420c-b68f-a5b4baeb5248.aspx)[a5b4baeb5248.aspx](http://technet.microsoft.com/en-us/library/7d837d88-6d8e-420c-b68f-a5b4baeb5248.aspx)

– Untuk Windows Server 2012: <http://technet.microsoft.com/en-us/library/jj648426.aspx>

Layanan tercantum di bawah ini harus berfungsi, dan mereka dapat berfungsi di berbagai server:

- **1.** Domain Name Service (DNS) (Layanan Nama Domain)
- **2.** Remote Installation Services (RIS) (Layanan Penginstalan Jarak Jauh)

# <span id="page-32-0"></span>**Menggunakan HP ThinUpdate untuk mengembalikan proƬl**

HP ThinUpdate memungkinkan Anda untuk mengunduh gambar dan alat bantu tambahan dari HP, menangkap gambar thin client HP, dan membuat drive flash USB dapat di-boot untuk penempatan gambar.

HP ThinUpdate telah terinstal sejak awal pada beberapa thin client HP, dan juga tersedia sebagai tambahan di <http://www.hp.com/support> (cari model thin client dan pilih bagian **Driver & perangkat lunak** pada halaman dukungan untuk model tersebut).

- Fitur gambar unduhan memungkinkan Anda untuk mengunduh gambar dari HP untuk penyimpanan lokal atau USB flash drive. Pilihan flash drive USB akan membuat drive flash USB dapat di-boot yang dapat digunakan untuk menerapkan gambar untuk thin client lainnya.
- Fitur Pengambilan Gambar memungkinkan Anda mengambil gambar dari thin client HP dan menyimpannya untuk drive flash USB, yang dapat digunakan untuk menempatkan gambar untuk thin client lainnya.
- Fitur unduhan Add-on memungkinkan Anda mengunduh alat bantu tambahan dari HP untuk penyimpanan lokal atau drive flash USB.
- Fitur Manajemen Drive USB memungkinkan Anda untuk melakukan hal berikut:
	- Membuat drive Ʈash USB dapat di-boot dari file gambar pada Penyimpanan lokal
	- Salin file gambar .ibr dari USB flash drive untuk penyimpanan lokal
	- Mengembalikan tata letak flash drive USB

Anda dapat menggunakan dapat di-boot drive Ʈash USB dibuat dengan HP ThinUpdate untuk menerapkan gambar thin client HP untuk HP thin client lainnya dengan model yang sama dengan sistem operasi yang sama.

#### **Persyaratan sistem**

Untuk membuat perangkat pemulihan untuk tujuan Ʈash ulang atau mengembalikan profil perangkat lunak pada flashdisk, Anda akan memerlukan hal-hal berikut:

- Satu atau lebih thin clien HP.
- Ukuran minimum drive flash USB:
	- ThinPro: 8 GB
	- Windows 10 IoT (jika menggunakan format USB): 32 GB

**<sup>2</sup> CATATAN:** Secara opsional, Anda dapat menggunakan alat bantu pada komputer Windows.

Metode pemulihan ini tidak akan bekerja dengan semua perangkat drive flash USB. Perangkat flash USB yang tidak muncul sebagai drive yang dapat dilepas di Windows tidak mendukung metode pemulihan ini. Perangkat drive flash USB dengan beberapa partisi biasanya tidak mendukung metode pemulihan ini. Jangkauan USB drive Ʈash perangkat yang tersedia di pasaran selalu berubah. Tidak semua perangkat drive flash USB telah diuji dengan Alat Bantu Olah Gambar Thin Client HP.

# **Manajemen perangkat**

Thin client termasuk lisensi untuk HP Device Manager dan dilengkapi agen Device Manager prainstal. HP Device Manager merupakan alat dioptimalkan manajemen thin client yang digunakan untuk mengelola siklus masa pakai penuh klien tipis HP yang menyertakan Discover, Aset Management, Deployment and

<span id="page-33-0"></span>Configuration. Untuk informasi lebih lanjut mengenai HP Device Manager, silakan kunjungi <http://www.hp.com/go/hpdm>.

Jika Anda ingin mengatur thin client dengan alat bantu manajemen lainnya seperti Microsoft SCCM atau LANDesk, kunjungi <http://www.hp.com/go/clientmanagement>untuk informasi lebih lanjut.

# **Persyaratan set kabel listrik**

Fitur input dengan kisaran lebar masukan pada komputer memungkinkannya beroperasi pada berbagai tegangan dari 100 hingga 120 V ac, atau dari 220 hingga 240 V ac.

Set kabel daya 3-konduktor yang disertakan bersama komputer telah memenuhi persyaratan untuk digunakan di negara atau wilayah tempat Anda membeli peralatan tersebut.

Set kabel daya untuk penggunaan di negara atau wilayah lain harus memenuhi persyaratan negara dan kawasan di mana Anda menggunakan komputer.

#### **Persyaratan untuk semua negara**

Persyaratan berikut ini berlaku untuk semua negara dan wilayah:

- Panjang set kabel daya harus minimal **1,0 m** (3,3 kaki) dan tidak lebih dari **2,0 m** (6,5 kaki).
- Kabel daya harus disetujui oleh lembaga terakreditasi yang diakui dan bertanggung jawab melakukan evaluasi di negara tempat set kabel daya tersebut akan digunakan.
- Set kabel daya harus memiliki kapasitas arus minimum 10 A dan taraf ukur tegangan nominal 125 atau 250 V ac, sesuai kebutuhan sistem daya di setiap negara atau wilayah.
- Penghubung peralatan harus memenuhi konfigurasi mekanis EN 60 320/IEC 320 Lembar Standar C13 konektor untuk pasangan dengan lubang masuk perangkat di bagian belakang komputer.

## **Persyaratan untuk negara dan wilayah tertentu**

#### **Tabel 2-13 Persyaratan kabel daya untuk negara dan wilayah tertentu**

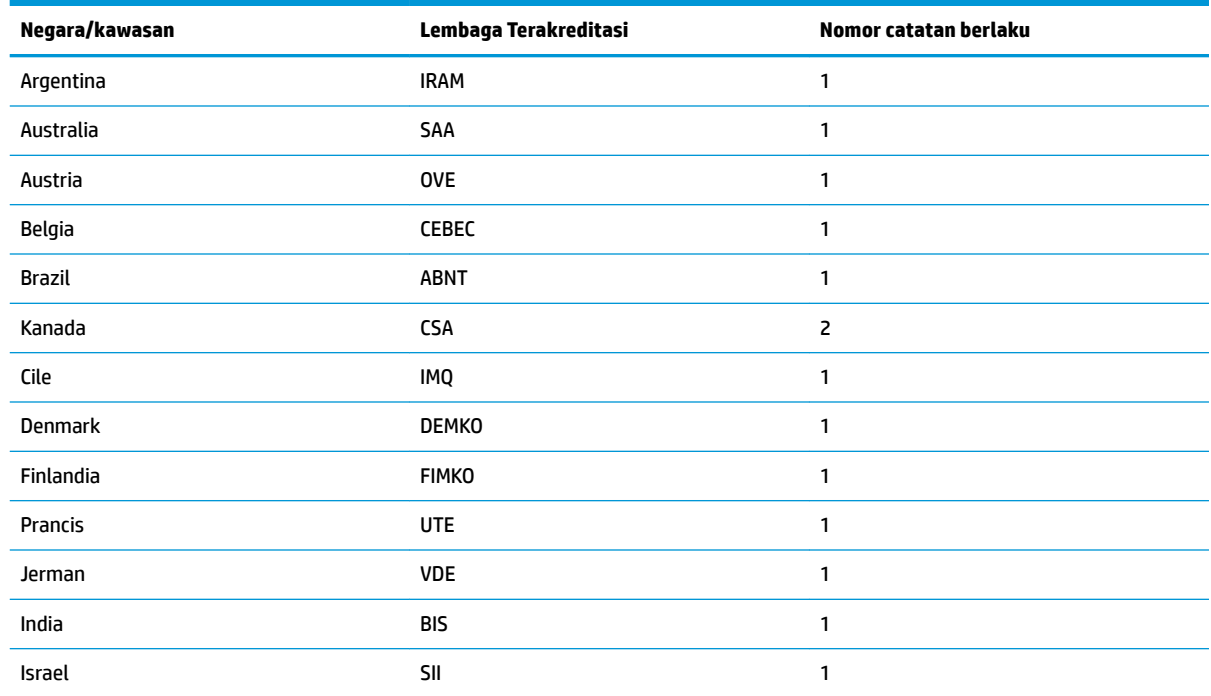

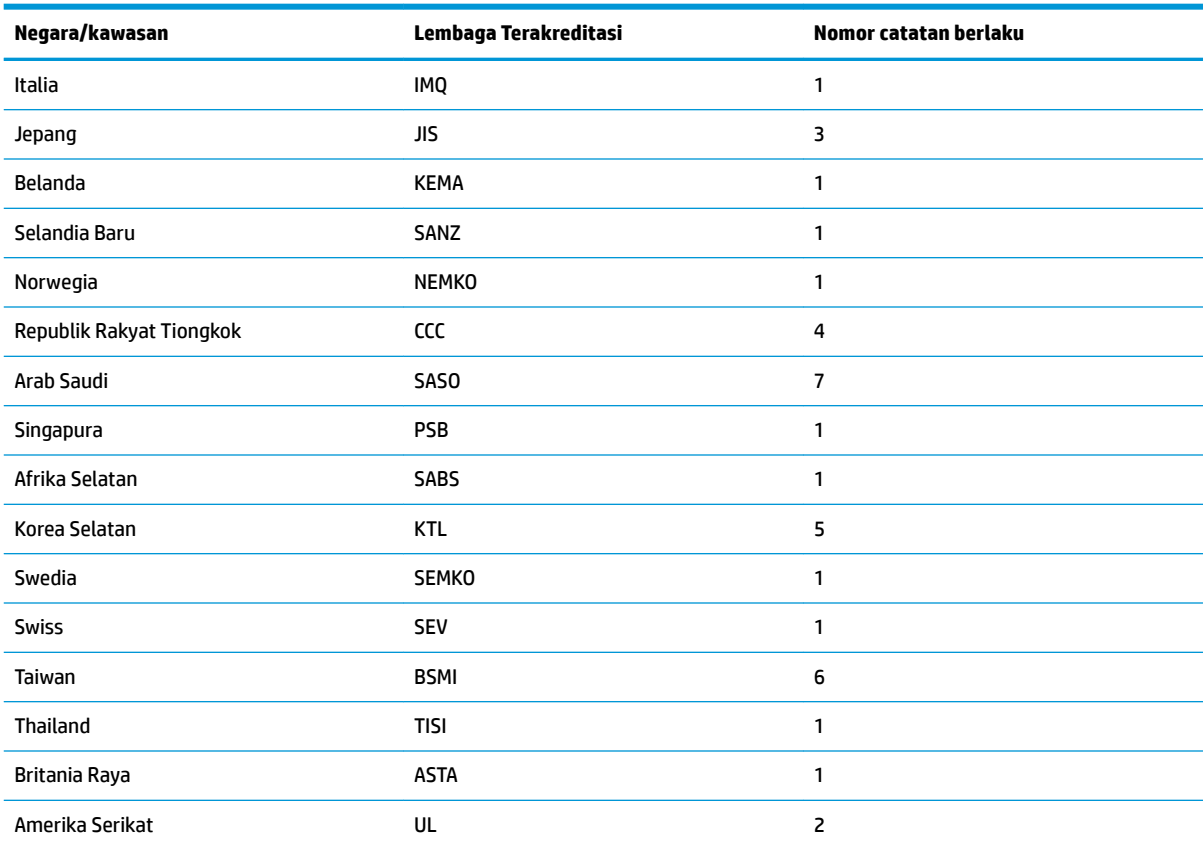

#### <span id="page-34-0"></span>**Tabel 2-13 Persyaratan kabel daya untuk negara dan wilayah tertentu (Lanjutan)**

- **1.** Kabel Ʈeksibel harus dari Tipe HO5VV-F, 3 konduktor, ukuran konduktor 0,75 mm². Perlengkapan kabel daya (penghubung peralatan dan stopkontak) harus memiliki tanda sertifikasi dari lembaga yang bertanggung jawab untuk menilai di negara tempat alat tersebut akan digunakan.
- 2. Kabel fleksibel harus dari Tipe SVT/SJT atau setara, No. 18 AWG, 3 konduktor. Konektor dinding harus dilengkapi jenis pengardean dua kutub dengan NEMA 5-15P (15 A, 125 V ac) atau konfigurasi NEMA 6-15P (15 A, 250 V ac). Bertanda CSA atau C-UL. Nomor file UL harus berada di setiap elemen.
- **3.** Penghubung peralatan, kabel Ʈeksibel, dan stopkontak harus memiliki tanda "T" dan nomor pendaftaran sesuai dengan Undang-Undang Dentori Jepang. Kabel fleksibel harus dari Tipe VCTF, 3 konduktor, ukuran konduktor 0,75 mm<sup>2</sup> atau 1,25 mm<sup>2</sup>. Konektor dinding harus dilengkapi jenis pengardean dua kutub dengan konfigurasi Standar Industri Jepang C8303 (7 A, 125 V ac).
- 4. Kabel fleksibel harus dari Tipe RVV, 3 konduktor, ukuran konduktor 0,75 mm<sup>2</sup>. Perlengkapan set kabel daya (penghubung peralatan dan stopkontak) harus memiliki tanda sertifikasi CCC.
- 5. Kabel fleksibel harus dari Tipe H05VV-F, 3 konduktor, ukuran konduktor 0,75 mm<sup>2</sup>. Logo KTL dan nomor persetujuan masingmasing harus terdapat di elemen masing-masing. Nomor pengesahan korset dan logo harus dicetak pada label bendera.
- 6. Kabel fleksibel harus dari Tipe HVCTF 3-konduktor, ukuran konduktor 1,25 mm<sup>2</sup>. Perlengkapan set kabel daya (penghubung peralatan, kabel dan stopkontak) harus bertanda sertifikasi BSMI.
- **7.** Untuk 127 V ac, kabel Ʈeksibel harus dari tipe SVT atau SJT 3-konduktor, 18 AWG, dengan konektor NEMA 5-15P (15 A, 125 V ac), dengan tanda UL dan CSA atau C-UL. Untuk 240 V ac, kabel fleksibel harus dari tipe H05VV-F 3-konduktor, ukuran konduktor 0,75 mm² atau 1,00 mm², dengan konektor BS 1363/A dengan tanda BSI atau ASTA.

# **Pernyataan Volatilitas**

Produk thin client biasanya dilengkapi tiga jenis perangkat memori – RAM, ROM dan memori flash. Data yang disimpan dalam perangkat memori RAM akan hilang bila daya dilepaskan dari perangkat. Perangkat RAM dapat dialiri listrik dari daya utama, bantuan, atau baterai. Oleh karena itu, bahkan saat thin client tidak

tersambung ke stopkontak AC, sebagian dari perangkat RAM dialiri listrik dari daya baterai. Data yang tersimpan dalam ROM atau memori flash perangkat akan tetap tersimpan meskipun perangkat tidak dialiri daya. Produsen perangkat Ʈash biasanya menetapkan jangka waktu tertentu (umumnya sekitar 10 tahun) untuk retensi data.

Definisi status daya:

**Daya utama:** Daya tersedia jika thin client sudah dinyalakan.

**Daya tambahan atau siaga:** Daya tersedia jika thin client berada dalam kondisi mati ketika thin client tersambung ke daya.

**Daya baterai:** Daya dari baterai koin terpasang dalam sistem thin client.

Tabel berikut berisi daftar perangkat memori yang tersedia. Thin client menggunakan memori flash eMMC terintegrasi. Antarmuka sistem operasi dengan perangkat flash ini serupa dengan hard drive IDE/SATA tradisional. Perangkat eMMC tertanam memuat citra sistem operasi dan hanya dapat ditulis oleh administrator. Alat bantu perangkat lunak khusus diperlukan untuk memformat perangkat flash dan mengosongkan data yang disimpan dalam aplikasi tersebut.

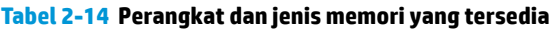

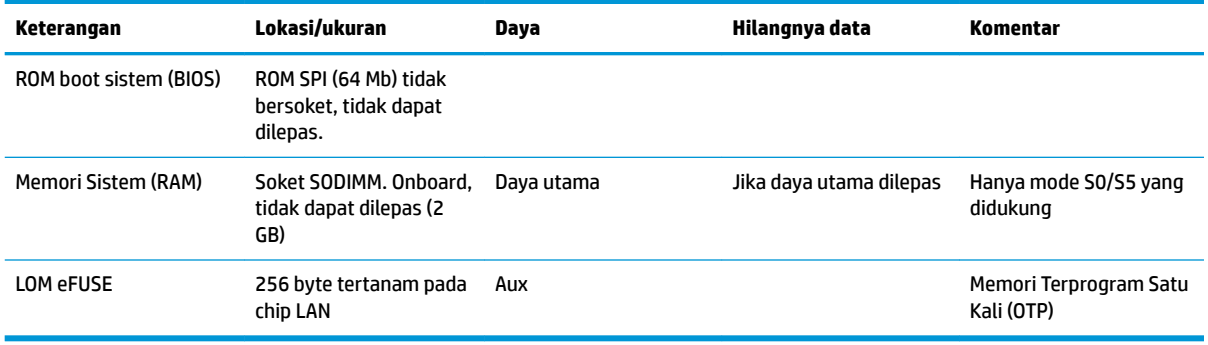

Gunakan langkah berikut untuk memperbarui dan mengatur ulang BIOS ke pengaturan default pabrik:

- **1.** Unduh BIOS terbaru untuk thin client Anda dari<http://www.hp.com/support>.
- **2.** Ikuti petunjuk yang diberikan bersama unduhan untuk memperbarui BIOS.
- **3.** Aktifkan kembali thin client. Saat menghidupkan thin client, tekan tombol F10 untuk memasuki utilitas BIOS setup.
- **4.** Jika Label Kepemilikan atau Label Aset telah diatur, secara manual kosongkan **Security** (Keamanan) **> System IDs** (ID Sistem).
- **5.** Pilih **File > Save Changes and Exit** (Simpan Perubahan dan Keluar).
- **6.** Untuk menghapus sandi Konfigurasi atau Pengaktifan dan pengaturan lainnya, matikan komputer, dan kemudian lepaskan kabel daya dan panel akses.
- **7.** Lepaskan baterai CMOS/RTC.
- **8.** Setelah beberapa detik, pasang kembali baterai.
- **9.** Pasang kembali panel akses dan kabel daya, lalu nyalakan thin client. Sandi ini sekarang terhapus dan semua pengaturan memori yang dapat dikonfigurasi pengguna, non-volatil akan diatur ulang ke nilai default pabrik.

Informasi yang terdapat dalam dokumen ini dapat berubah tanpa pemberitahuan sebelumnya.

<span id="page-36-0"></span>Satu-satunya jaminan atas produk dan layanan HP tercantum dalam pernyataan jaminan yang menyertai produk dan layanan tersebut. Tidak ada isi dokumen ini yang dapat dianggap sebagai jaminan tambahan. HP tidak bertanggung jawab atas kesalahan teknis atau editorial ataupun ketidaktercantuman yang terdapat dalam perjanjian ini.

# **Spesifikasi**

Untuk spesifikasi terbaru atau spesifikasi tambahan untuk thin client ini, kunjungi [http://www.hp.com/go/](http://www.hp.com/go/quickspecs/) [quickspecs/](http://www.hp.com/go/quickspecs/) dan cari thin client khusus Anda untuk mengetahui 6pesifikasi Ringkas.

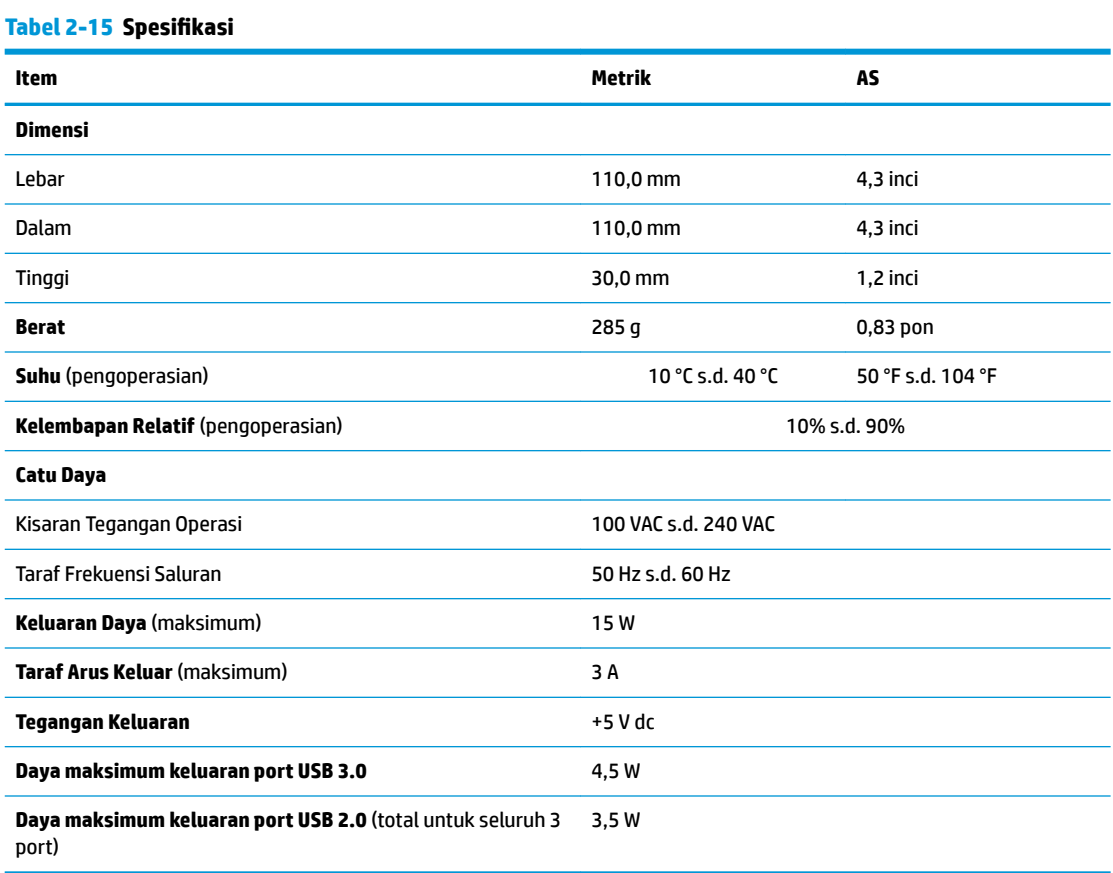

# <span id="page-37-0"></span>**3 Menggunakan HP PC Hardware Diagnostics**

# **Menggunakan HP PC Hardware Diagnostics Windows (hanya produk tertentu)**

HP PC Hardware Diagnostics Windows merupakan utilitas berbasis Windows yang memungkinkan Anda menjalankan tes diagnostik untuk menentukan apakah perangkat keras komputer berfungsi dengan baik atau tidak. Alat yang berjalan dengan sistem operasi Windows untuk mendiagnosis kerusakan perangkat keras.

Jika HP PC Hardware Diagnostics Windows belum diinstal di komputer, Anda harus mengunduh dan menginstalnya terlebih dahulu. Untuk mengunduh HP PC Hardware Diagnostics Windows, lihat [Mengunduh](#page-38-0) [HP PC Hardware Diagnostics Windows pada hal. 31](#page-38-0).

Setelah HP PC Hardware Diagnostics Windows terinstal, ikuti langkah-langkah berikut untuk mengaksesnya dari HP Help and Support (Bantuan dan Dukungan HP) atau HP Support Assistant.

- **1.** Untuk mengakses HP PC Hardware Diagnostics Windows dari HP Help and Support (Bantuan dan Dukungan HP):
	- **a.** Pilih tombol **Start** (Mulai), lalu pilih tombol **HP Help and Support** (Bantuan dan Dukungan HP).
	- **b.** Klik kanan **HP PC Hardware Diagnostics Windows**, pilih **More** (Lainnya), lalu pilih **Run as administrator** (Jalankan sebagai administrator).

– atau –

Untuk mengakses HP PC Hardware Diagnostics Windows dari HP Support Assistant:

**a.** Ketik support (dukungan) pada kotak pencarian bilah tugas, lalu pilih aplikasi **HP Support Assistant**.

– atau –

Pilih ikon tanda tanya di bilah tugas.

- **b.** Pilih Troubleshooting and fixes (Pemecahan masalah dan perbaikan).
- **c.** Pilih **Diagnostics** (Diagnostik), lalu pilih **HP PC Hardware Diagnostics Windows**.
- **2.** Setelah alat terbuka, pilih jenis tes diagnostik yang ingin dijalankan, kemudian ikuti petunjuk di layar.

**<sup>2</sup> CATATAN:** Jika perlu menghentikan tes diagnostik kapan pun, pilih **Cancel** (Batalkan).

Saat HP PC Hardware Diagnostics Windows mendeteksi kegagalan yang mengharuskan perangkat keras diganti, kode ID Kegagalan yang terdiri atas 24 digit akan dibuat. Tampilan layar menampilkan salah satu opsi berikut:

- ID Kegagalan akan ditampilkan. Pilih tautan dan ikuti petunjuk di layar.
- Kode Quick Response (QR) akan ditampilkan. Dengan perangkat seluler, pindai kode, lalu ikuti petunjuk di layar.
- Petunjuk untuk menghubungi bagian dukungan akan ditampilkan. Ikuti petunjuk tersebut.

## <span id="page-38-0"></span>**Mengunduh HP PC Hardware Diagnostics Windows**

- Petunjuk pengunduhan HP PC Hardware Diagnostics Windows hanya tersedia dalam bahasa Inggris.
- Anda harus menggunakan komputer Windows untuk mengunduh alat ini karena hanya file .exe yang tersedia.

#### **Mengunduh HP PC Hardware Diagnostics Windows versi terbaru**

Untuk mengunduh HP PC Hardware Diagnostics Windows, ikuti langkah-langkah berikut:

- **1.** Kunjungi [http://www.hp.com/go/techcenter/pcdiags.](http://www.hp.com/go/techcenter/pcdiags) Laman HP PC Diagnostics akan ditampilkan.
- **2.** Pilih **Unduh HP Diagnostics Windows**, lalu pilih lokasi di komputer atau Ʈash disk USB Anda.

Alat bantu diunduh ke lokasi yang dipilih.

#### **Mengunduh HP Hardware Diagnostics Windows dengan nama atau nomor produk (hanya produk tertentu)**

**EX CATATAN:** Untuk beberapa produk, mungkin Anda perlu mengunduh perangkat lunak ke drive flash USB dengan menggunakan nama atau nomor produk.

Untuk mengunduh HP PC Hardware Diagnostics Windows dengan nama atau nomor produk, ikuti langkahlangkah berikut:

- **1.** Kunjungi<http://www.hp.com/support>.
- **2.** Pilih **Get software and drivers** (Dapatkan perangkat lunak dan driver), pilih jenis produk Anda, lalu masukkan nama atau nomor produk dalam kotak pencarian yang ditampilkan.
- **3.** Di bagian **Diagnostics** (Diagnostik), pilih **Download** (Unduh), lalu ikuti petunjuk di layar jika ingin memilih versi diagnostik Windows tertentu untuk diunduh ke komputer atau flash drive USB Anda.

Alat bantu diunduh ke lokasi yang dipilih.

## **Menginstal HP PC Hardware Diagnostics Windows**

Untuk menginstal HP PC Hardware Diagnostics Windows, ikuti langkah-langkah berikut:

**▲** Arahkan ke folder di komputer Anda atau drive Ʈash USB di mana file .exe diunduh, klik dua kali file .exe, lalu ikuti petunjuk di layar.

# **Menggunakan HP PC Hardware Diagnostics UEFI**

**CATATAN:** Untuk komputer Windows 10 S, Anda harus menggunakan komputer Windows dan flash drive USB untuk mengunduh dan membuat lingkungan dukungan HP UEFI karena hanya file .exe yang disediakan. Untuk informasi lebih lanjut, lihat Mengunduh HP PC Hardware Diagnostics UEFI ke drive flash USB [pada hal. 32](#page-39-0).

Dengan HP PC Hardware Diagnostics UEFI (Unified Extensible Firmware Interface), Anda dapat menjalankan tes diagnostik untuk menentukan apakah perangkat keras komputer berfungsi dengan baik atau tidak. Alat yang berjalan di luar sistem operasi ini akan mengisolir setiap kegagalan fungsi perangkat keras dari aneka masalah yang disebabkan sistem operasi atau komponen perangkat lunak lainnya.

Jika PC Anda tidak mau menjalankan boot ke Windows, Anda dapat menggunakan HP PC Hardware Diagnostics UEFI untuk mendiagnosis masalah perangkat keras.

<span id="page-39-0"></span>Saat HP PC Hardware Diagnostics Windows mendeteksi kegagalan yang mengharuskan perangkat keras diganti, kode ID Kegagalan yang terdiri atas 24 digit akan dibuat. Untuk mendapat bantuan dalam mengatasi masalah:

**▲** Pilih **Get Support** (Dapatkan Dukungan), lalu gunakan perangkat seluler untuk memindai kode QR yang ditampilkan pada layar berikutnya. Dukungan Pelanggan HP - halaman Pusat Layanan akan ditampilkan, dengan ID Kegagalan dan nomor produk yang diisi secara otomatis. Ikuti petunjuk di layar.

– atau –

Hubungi bagian dukungan, lalu berikan kode ID Kegagalan.

**EX CATATAN:** Untuk memulai diagnostik pada komputer konvertibel, komputer Anda harus berada dalam mode notebook, dan Anda harus menggunakan keyboard yang terpasang ke notebook.

**CATATAN:** Jika Anda perlu menghentikan tes diagnostik yang sedang berlangsung, tekan esc.

## **Memulai HP PC Hardware Diagnostics UEFI**

Untuk memulai HP PC Hardware Diagnostics UEFI, ikuti langkah-langkah berikut:

- **1.** Hidupkan atau hidupkan ulang komputer, segera tekan esc.
- **2.** Tekan f2.

BIOS akan mencari tiga tempat untuk alat diagnostik, dalam urutan berikut:

- **a.** Drive flash USB yang tersambung
- **EX CATATAN:** Untuk mengunduh alat HP PC Hardware Diagnostics UEFI ke drive flash USB, lihat Mengunduh HP PC Hardware Diagnostics UEFI versi terbaru pada hal. 32.
- **b.** Hard drive
- **c.** BIOS
- **3.** Setelah alat diagnostik terbuka, pilih bahasa, pilih jenis tes diagnostik yang ingin dijalankan, kemudian ikuti petunjuk di layar.

# **Mengunduh HP PC Hardware Diagnostics UEFI ke drive flash USB**

Mengunduh HP PC Hardware Diagnostics UEFI ke drive flash USB dapat bermanfaat dalam kondisi berikut:

- HP PC Hardware Diagnostics UEFI tidak tercakup dalam gambar prainstalasi.
- HP PC Hardware Diagnostics UEFI tidak tercakup dalam partisi Alat HP.
- Hard drive rusak.

**EX CATATAN:** Petunjuk pengunduhan HP PC Hardware UEFI hanya tersedia dalam bahasa Inggris, dan Anda harus menggunakan komputer Windows untuk mengunduh dan membuat lingkungan dukungan HP UEFI karena hanya file .exe yang disediakan.

#### **Mengunduh HP PC Hardware Diagnostics UEFI versi terbaru**

Untuk mengunduh versi HP PC Hardware Diagnostics UEFI ke drive flash USB:

- **1.** Kunjungi [http://www.hp.com/go/techcenter/pcdiags.](http://www.hp.com/go/techcenter/pcdiags) Laman HP PC Diagnostics akan ditampilkan.
- **2.** Pilih **Download HP Diagnostics UEFI** (Unduh HP Diagnostics UEFI), lalu pilih **Run** (Jalankan).

#### <span id="page-40-0"></span>**Mengunduh HP PC Hardware Diagnostics UEFI dengan nama atau nomor produk (hanya produk tertentu)**

**EX CATATAN:** Untuk beberapa produk, mungkin Anda perlu mengunduh perangkat lunak ke drive flash USB dengan menggunakan nama atau nomor produk.

Untuk mengunduh HP PC Hardware Diagnostics UEFI dengan nama atau nomor produk (hanya produk tertentu) untuk drive Ʈash USB:

- **1.** Kunjungi<http://www.hp.com/support>.
- **2.** Masukkan nama atau nomor produk, pilih komputer, lalu pilih sistem operasi Anda.
- **3.** Di bagian **Diagnostic** (Diagnostik), ikuti petunjuk di layar untuk memilih dan mengunduh UEFI Diagnostics versi tertentu untuk komputer Anda.

# **Menggunakan pengaturan Remote HP PC Hardware Diagnostics UEFI (hanya produk tertentu)**

Remote HP PC Hardware Diagnostics UEFI adalah fitur firmware (BIOS) yang mengunduh HP PC Hardware Diagnostics UEFI ke komputer Anda. Lalu, fitur ini dapat menjalankan diagnostik pada komputer Anda, lalu mungkin akan mengunggah hasilnya ke server yang telah dikonfigurasi sebelumnya. Untuk informasi lebih lanjut tentang Remote HP PC Hardware Diagnostics UEFI, kunjungi [http://www.hp.com/go/techcenter/](http://www.hp.com/go/techcenter/pcdiags) [pcdiags](http://www.hp.com/go/techcenter/pcdiags), lalu pilih **Find out more** (Ketahui lebih lanjut).

## **Mengunduh Remote HP PC Hardware Diagnostics UEFI**

**<sup>2</sup> CATATAN:** Remote HP PC Hardware Diagnostics UEFI juga tersedia sebagai Softpaq yang dapat diunduh ke server.

#### **Mengunduh Remote HP PC Hardware Diagnostics UEFI versi terbaru**

Untuk mengunduh Remote HP PC Hardware Diagnostics UEFI versi terbaru, ikuti langkah-langkah berikut:

- **1.** Kunjungi [http://www.hp.com/go/techcenter/pcdiags.](http://www.hp.com/go/techcenter/pcdiags) Laman HP PC Diagnostics akan ditampilkan.
- **2.** Pilih **Download Remote Diagnostics** (Unduh Remote Diagnostics), lalu pilih **Run** (Jalankan).

#### **Mengunduh Remote HP PC Hardware Diagnostics UEFI dengan nama atau nomor produk**

**EY CATATAN:** Untuk beberapa produk, mungkin Anda perlu mengunduh perangkat lunak dengan menggunakan nama atau nomor produk.

Untuk mengunduh Remote HP PC Hardware Diagnostics UEFI dengan nama produk atau nomor, ikuti langkahlangkah berikut:

- **1.** Kunjungi<http://www.hp.com/support>.
- **2.** Pilih **Get software and drivers** (Dapatkan perangkat lunak dan driver), pilih jenis produk Anda, lalu masukkan nama atau nomor produk dalam kotak pencarian yang ditampilkan, pilih komputer Anda, lalu pilih sistem operasi Anda.
- **3.** Di bagian **Diagnostic** (Diagnostik), ikuti petunjuk di layar untuk memilih dan mengunduh versi **Remote UEFI** (UEFI Jarak Jauh) untuk komputer Anda.

## <span id="page-41-0"></span>**Menyesuaikan pengaturan Remote HP PC Hardware Diagnostics UEFI**

Dengan menggunakan pengaturan HP PC Hardware Diagnostics Jarak Jauh dalam Computer Setup (BIOS), Anda dapat melakukan penyesuaian berikut:

- Mengatur jadwal untuk menjalankan diagnostik tanpa pengawasan. Anda dapat juga memulai diagnostik langsung dalam mode interaktif dengan memilih **Execute Remote HP PC Hardware Diagnostics** (Jalankan Remote HP PC Hardware Diagnostics).
- Mengatur lokasi untuk mengunduh alat diagnostik. Fitur ini memberikan akses ke alat dari situs web HP atau dari server yang telah dikonfigurasi sebelumnya untuk digunakan. Komputer Anda tidak perlu penyimpanan lokal tradisional (seperti disk drive atau flash drive USB) untuk menjalankan diagnostik jarak jauh.
- Mengatur lokasi tempat penyimpanan hasil pengujian. Anda juga dapat menentukan pengaturan nama dan kata sandi pengguna yang digunakan untuk unduhan.
- Menampilkan informasi status tentang diagnostik yang dijalankan sebelumnya.

Untuk menyesuaikan Remote HP PC Hardware Diagnostics UEFI, ikuti langkah-langkah berikut:

- **1.** Hidupkan atau nyalakan ulang komputer, dan saat logo HP ditampilkan, tekan f10 untuk memasuki Computer Setup (Konfigurasi Komputer).
- **2.** Pilih **Advanced** (Lanjutan), lalu pilih **Settings** (Pengaturan).
- **3.** Buat pilihan penyesuaian Anda.
- **4.** Pilih **Main** (Utama), lalu **Save Changes and Exit** (Simpan perubahan dan Keluar) untuk menyimpan pengaturan Anda.

Perubahan akan diterapkan saat komputer dinyalakan ulang.

# <span id="page-42-0"></span>**A Informasi pengiriman**

# **Persiapan pengiriman**

Ikuti saran berikut ketika menyiapkan pengiriman thin client:

- **1.** Matikan thin client dan perangkat eksternal.
- **2.** Putuskan sambungan kabel daya AC dari stopkontak AC, kemudian dari thin client.
- **3.** Putuskan komponen sistem dan perangkat eksternal dari sumber dayanya, kemudian dari thin client.
- **4.** Masukkan komponen sistem dan perangkat eksternal dalam kotak kemasan asli mereka atau Kemasan serupa dengan materi kemasan memadai untuk melindungi keduanya.
	- **<sup>2</sup> CATATAN:** Untuk kisaran tanpa operasi lingkungan, lihat<http://www.hp.com/go/quickspecs>.

# **Informasi penting layanan perbaikan**

Dalam semua kasus, lepaskan dan amankan semua pilihan eksternal sebelum mengembalikan thin client ke HP untuk diperbaiki atau ditukar.

Di negara-negara yang mendukung surat pos pelanggan dalam perbaikan dengan mengembalikan unit yang sama untuk pelanggan, HP melakukan semua upaya untuk mengembalikan unit yang diperbaiki dengan memori internal dan modul flash yang sama yang dikirim.

Di negara-negara yang tidak mendukung surat pos pelanggan -dalam perbaikan dengan mengembalikan unit yang sama untuk pelanggan, semua pilihan internal harus dilepaskan dan diamankan selain pilihan eksternal. Thin client harus dikembalikan ke **konfigurasi semula** sebelum disimpan kembali HP untuk perbaikan.

# <span id="page-43-0"></span>**B Aksesibilitas**

# **Aksesibilitas**

HP berupaya untuk merajut keberagaman, inklusi, dan kehidupan pribadi/pekerjaan menjadi budaya perusahaan kita, sehingga tercermin dalam segala hal yang kita lakukan. Berikut ini beberapa contoh bagaimana kita menempatkan perbedaan untuk menciptakan lingkungan inklusif yang difokuskan dalam menghubungkan manusia dengan kekuatan teknologi di seluruh dunia.

## **Menemukan alat bantu teknologi yang Anda butuhkan**

Teknologi dapat mengeluarkan seluruh potensi Anda sebagai manusia. Teknologi bantu akan menghilangkan hambatan dan membantu Anda menciptakan independensi di rumah, di kantor, dan dalam lingkungan masyarakat. Teknologi bantu membantu meningkatkan, mengelola, dan meningkatkan kemampuan fungsi teknologi informasi dan elektronik. Untuk informasi lebih lanjut, lihat [Menemukan teknologi bantu terbaik](#page-44-0)  [pada hal. 37](#page-44-0).

## **Komitmen kita**

HP berkomitmen untuk menyediakan produk dan layanan yang dapat diakses oleh penyandang disabilitas. Komitmen ini mendukung tujuan keberagaman perusahaan dan membantu kita untuk memastikan bahwa teknologi kita bermanfaat bagi semua orang.

Target aksesibilitas kita adalah untuk merancang, membuat, dan memasarkan produk dan layanan yang dapat digunakan secara efektif oleh siapa saja, termasuk penyandang disabilitas, baik dengan kemampuan sendiri maupun dengan bantuan alat pendukung yang sesuai.

Untuk mewujudkan tujuan kita, Kebijakan Alat Bantu ini menetapkan tujuh tujuan utama yang memandu tindakan kita sebagai sebuah perusahaan. Semua manajer dan karyawan HP diharapkan dapat mendukung tujuan ini dan implementasinya sesuai dengan peran dan tanggung jawab mereka:

- Meningkatkan kesadaran terhadap masalah aksesibilitas di dalam perusahaan kita, dan menyediakan pelatihan yang dibutuhkan karyawan untuk merancang, membuat, memasarkan, dan menghadirkan produk dan layanan yang mudah diakses.
- Mengembangkan panduan aksesibilitas untuk produk dan layanan, dan memberikan tanggung jawab kepada kelompok pengembangan produk untuk mengimplementasikan panduan ini jika memungkinkan secara kompetitif, teknis, dan ekonomis.
- Melibatkan penyandang disabilitas dalam mengembangkan panduan aksesibilitas, dan dalam merancang dan menguji produk dan layanan.
- Mendokumentasikan fitur-fitur aksesibilitas dan mempublikasikan informasi tentang produk dan layanan kita dalam bentuk yang mudah diakses.
- Menjalin hubungan dengan penyedia solusi dan teknologi bantu terkemuka.
- Mendukung riset dan pengembangan internal dan eksternal yang akan menyempurnakan teknologi bantu yang relevan dengan produk dan layanan kita.
- Mendukung dan berkontribusi terhadap standar dan panduan industri untuk aksesibilitas.

# <span id="page-44-0"></span>**Asosiasi Internasional untuk Profesional Aksesibilitas (IAAP)**

IAAP adalah asosiasi nirlaba yang berfokus untuk memajukan profesi aksesibilitas melalui jaringan, pendidikan, dan sertifikasi. Tujuannya adalah untuk membantu profesional aksesibilitas dalam mengembangkan dan memajukan karier mereka dan untuk lebih mendukung organisasi dalam mengintegrasikan aksesibilitas ke dalam produk dan infrastruktur mereka.

HP adalah anggota pendiri, dan kita bergabung untuk berpartisipasi dengan organisasi lainnya untuk memajukan bidang aksesibilitas. Komitmen ini mendukung target aksesibilitas perusahaan kita dalam merancang, membuat, dan memasarkan produk dan layanan yang dapat digunakan secara efektif oleh penyandang disabilitas.

IAAP akan menjadikan profesi kita kuat dengan menghubungkan perorangan, pelajar, dan organisasi secara global untuk saling belajar satu sama lain. Jika Anda tertarik untuk belajar lebih lanjut, kunjungi <http://www.accessibilityassociation.org> untuk bergabung dalam komunitas online, mendaftar buletin, dan mempelajari tentang opsi keanggotaan.

## **Menemukan teknologi bantu terbaik**

Semua orang, termasuk penyandang disabilitas atau keterbatasan yang berhubungan dengan usia, harus dapat berkomunikasi, mengekspresikan diri mereka, dan terhubung dengan dunia menggunakan teknologi. HP berkomitmen untuk meningkatkan kesadaran aksesibilitas di dalam lingkup HP dan dengan pelanggan dan mitra kami. Apakah itu font besar yang mudah ditangkap mata, pengenalan suara yang mengistirahatkan kedua tangan Anda, atau teknologi bantu lainnya untuk membantu Anda dalam situasi tertentu—beragam teknologi bantu menjadikan produk HP lebih mudah digunakan. Bagaimana caranya memilih?

#### **Menilai kebutuhan Anda**

Teknologi dapat mengeluarkan seluruh potensi Anda. Teknologi bantu akan menghilangkan hambatan dan membantu Anda menciptakan independensi di rumah, di kantor, dan dalam lingkungan masyarakat. Teknologi bantu (AT) membantu meningkatkan, mengelola, dan meningkatkan kemampuan fungsi elektronik dan teknologi informasi.

Anda dapat memilih dari banyak produk AT. Penilaian AT Anda harus memungkinkan Anda untuk mengevaluasi beberapa produk, menjawab pertanyaan Anda, serta memfasilitasi pilihan Anda untuk solusi terbaik dalam situasi Anda. Anda akan menemukan bahwa profesional yang berkualifikasi untuk melakukan penilaian AT berasal dari banyak bidang, di antaranya mereka yang memegang lisensi atau sertifikat di bidang terapi, terapi okupasional, patologi wicara/bahasa, dan bidang keahlian lainnya. Sementara yang lainnya, kendati tidak memiliki sertifikat atau lisensi, juga dapat memberikan informasi evaluasi. Anda dapat menanyakan tentang pengalaman, keahlian, dan tarif orang yang dimaksud untuk menentukan apakah mereka sesuai dengan kebutuhan Anda.

#### **Aksesibilitas untuk produk HP**

Tautan berikut menyediakan informasi tentang fitur-fitur aksesibilitas dan teknologi bantuan, jika sesuai, yang disertakan dalam berbagai produk HP. Sumber daya ini akan membantu Anda memilih fitur teknologi bantuan tertentu serta produk yang paling tepat untuk situasi Anda.

- [HP Elite x3–Opsi Aksesibilitas \(Windows 10 Mobile\)](http://support.hp.com/us-en/document/c05227029)
- [HP PC–Opsi Aksesibilitas Windows 7](http://support.hp.com/us-en/document/c03543992)
- [HP PC–Opsi Aksesibilitas Windows 8](http://support.hp.com/us-en/document/c03672465)
- **HP PC-Opsi Aksesibilitas Windows 10**
- [Tablet HP Slate 7–Mengaktifkan Fitur Aksesibilitas pada Tablet HP Anda \(Android 4.1/Jelly Bean\)](http://support.hp.com/us-en/document/c03678316)
- [PC HP SlateBook–Mengaktifkan Fitur Aksesibilitas \(Android 4.3, 4.2/Jelly Bean\)](http://support.hp.com/us-en/document/c03790408)
- <span id="page-45-0"></span>● [PC HP Chromebook–Mengaktifkan Fitur Aksesibilitas pada HP Chromebook atau Chromebox Anda \(OS](http://support.hp.com/us-en/document/c03664517)  [Chrome\)](http://support.hp.com/us-en/document/c03664517)
- [HP Shopping–periferal untuk produk HP](http://store.hp.com/us/en/ContentView?eSpotName=Accessories&storeId=10151&langId=-1&catalogId=10051)

Jika Anda memerlukan dukungan tambahan dengan fitur aksesibilitas pada produk HP Anda, lihat [Menghubungi bagian dukungan pada hal. 42](#page-49-0).

Tautan tambahan ke mitra dan pemasok eksternal yang dapat memberikan bantuan tambahan:

- [Informasi Aksesibilitas Microsoft \(Windows 7, Windows 8, Windows 10, Microsoft 2ffice\)](http://www.microsoft.com/enable)
- [Informasi aksesibilitas Produk Google \(Android, Chrome, Aplikasi Google\)](http://www.google.com/accessibility/products)
- [Teknologi Bantu yang diurutkan berdasarkan jenis gangguan](http://www8.hp.com/us/en/hp-information/accessibility-aging/at-product-impairment.html)
- [Teknologi Bantu yang diurutkan berdasarkan jenis produk](http://www8.hp.com/us/en/hp-information/accessibility-aging/at-product-type.html)
- [Vendor Teknologi Bantu dengan deskripsi produk](http://www8.hp.com/us/en/hp-information/accessibility-aging/at-product-descriptions.html)
- [Asosiasi Industri Teknologi Bantu \(ATIA\)](http://www.atia.org/)

# **Standar dan undang-undang**

### **Standar**

Bab 508 dari standar Peraturan Akuisisi Federal (FAR) dibuat oleh Dewan Akses AS untuk mengatur akses ke teknologi informasi dan komunikasi (ICT) bagi penyandang disabilitas fisik, sensorik, atau kognitif. Standar tersebut memuat kriteria teknis yang spesifik untuk berbagai jenis teknologi, serta persyaratan berbasis kinerja yang difokuskan pada kemampuan fungsional dari produk yang tercakup. Kriteria spesifik mencakup aplikasi perangkat lunak dan sistem operasi, informasi dan aplikasi berbasis web, komputer, produk telekomunikasi, video dan multimedia, serta produk tertutup yang bekerja mandiri.

#### **Mandat 376 – EN 301 549**

Standar EN 301 549 dibuat oleh Uni Eropa dalam Mandat 376 sebagai landasan untuk alat bantu online untuk pengadaan publik produk ICT. Standar tersebut menetapkan persyaratan aksesibilitas fungsional yang berlaku bagi produk dan layanan ICT, bersama dengan uraian prosedur pengujian dan metodologi evaluasi untuk masing-masing persyaratan aksesibilitas.

#### **Panduan Aksesibilitas Konten Web (WCAG)**

Panduan Aksesibilitas Konten Web (WCAG) dari Inisiatif Aksesibilitas Web (WAI) W3C membantu para perancang dan pengembang web untuk membuat situs yang lebih memenuhi kebutuhan penyandang disabilitas atau keterbatasan yang berhubungan dengan usia. WCAG memajukan aksesibilitas di berbagai konten web (teks, gambar, audio, dan video) dan aplikasi web. WCAG dapat diuji secara presisi, mudah dipahami dan digunakan, serta memberikan fleksibilitas bagi para pengembang web untuk berinovasi. WCAG 2.0 juga telah disetujui sebagai [ISO/IEC 40500:2012.](http://www.iso.org/iso/iso_catalogue/catalogue_tc/catalogue_detail.htm?csnumber=58625/)

WCAG secara spesifik difokuskan pada hambatan untuk mengakses web yang dialami oleh penyandang disabilitas visual, auditori, fisik, kognitif, dan neurologis, dan oleh pengguna web berusia lanjut yang memiliki kebutuhan aksesibilitas. WCAG 2.0 menyediakan karakteristik konten yang dapat diakses:

- **Dapat dirasakan** (misalnya, dengan menetapkan alternatif teks untuk gambar, keterangan untuk audio, adaptabilitas presentasi, dan kontras warna)
- **Dapat dioperasikan** (dengan menetapkan akses keyboard, kontras warna, waktu input, menghindari penyitaan, dan kemudahan navigasi)
- <span id="page-46-0"></span>● **Dapat dipahami** (dengan menetapkan keterbacaan, prediktabilitas, dan bantuan input)
- **Kuat** (misalnya dengan menetapkan kompatibilitas dengan teknologi bantu)

### **Undang-undang dan regulasi**

Aksesibilitas TI dan informasi telah menjadi bidang perundang-undangan yang semakin penting. Bagian ini memberikan tautan ke informasi mengenai undang-undang, peraturan, dan standar penting.

- [Amerika Serikat](http://www8.hp.com/us/en/hp-information/accessibility-aging/legislation-regulation.html#united-states)
- **[Kanada](http://www8.hp.com/us/en/hp-information/accessibility-aging/legislation-regulation.html#canada)**
- **[Eropa](http://www8.hp.com/us/en/hp-information/accessibility-aging/legislation-regulation.html#europe)**
- **[Inggris](http://www8.hp.com/us/en/hp-information/accessibility-aging/legislation-regulation.html#united-kingdom)**
- **[Australia](http://www8.hp.com/us/en/hp-information/accessibility-aging/legislation-regulation.html#australia)**
- [Seluruh Dunia](http://www8.hp.com/us/en/hp-information/accessibility-aging/legislation-regulation.html#worldwide)

#### **Amerika Serikat**

Bab 508 Undang-Undang Rehabilitasi menetapkan bahwa badan pemerintahan harus mengidentifikasi standar mana yang berlaku bagi pengadaan ICT, melakukan riset pasar untuk menentukan ketersediaan produk dan layanan yang dapat diakses, dan mendokumentasikan hasil riset pasar mereka. Sumber daya berikut menyediakan bantuan untuk memenuhi persyaratan Bab 508:

- [www.section508.gov](https://www.section508.gov/)
- **[Beli yang Dapat Diakses](https://buyaccessible.gov)**

Dewan Akses AS saat ini sedang memperbarui standar Bab 508. Upaya ini akan menitikberatkan pada teknologi baru dan berbagai bidang lain di mana standar tersebut perlu dimodifikasi. Untuk informasi lebih lanjut, kunjungi [Pembaruan Bab 508](http://www.access-board.gov/guidelines-and-standards/communications-and-it/about-the-ict-refresh).

Bab 255 dari Undang-Undang Telekomunikasi mewajibkan produk dan layanan telekomunikasi agar dapat diakses oleh penyandang disabilitas. Peraturan FCC mencakup semua perangkat keras dan perangkat lunak, peralatan jaringan telepon, dan peralatan telekomunikasi yang digunakan di rumah atau kantor. Peralatan tersebut harus mencakup telepon, headset nirkabel, mesin faks, mesin penjawab, dan penyeranta. Peraturan FCC juga mencakup layanan telekomunikasi dasar dan khusus, termasuk panggilan telepon biasa, panggilan tunggu, panggilan cepat, penerusan panggilan, bantuan direktori yang disediakan komputer, pemantauan panggilan, identifikasi pemanggil, pelacakan panggilan, dan panggilan ulang, serta pesan suara dan sistem respons suara interaktif yang menyediakan menu pilihan bagi pemanggil. Untuk informasi lebih lanjut, kunjungi informasi [Federal Communication Commission Bab 255.](http://www.fcc.gov/guides/telecommunications-access-people-disabilities)

#### **Undang-undang Komunikasi dan Aksesibilitas Video Abad 21 (CVAA)**

CVAA memperbarui undang-undang komunikasi federal agar penyandang disabilitas dapat mengakses komunikasi modern, memperbarui undang-undang aksesibilitas yang disahkan pada tahun 1980-an dan 1990-an dengan memasukkan inovasi baru di bidang digital, broadband, dan seluler. Peraturan dijalankan oleh FCC dan didokumentasikan sebagai 47 CFR Bagian 14 dan Bagian 79.

[Panduan FCC mengenai CVAA](https://www.fcc.gov/consumers/guides/21st-century-communications-and-video-accessibility-act-cvaa)

Undang-undang dan inisiatif AS lainnya

● [Undang-Undang Warga Amerika Penyandang Disabilitas \(ADA\), Undang-Undang Telekomunikasi,](http://www.ada.gov/cguide.htm) [Undang-Undang Rehabilitasi, dan lain-lain](http://www.ada.gov/cguide.htm)

#### <span id="page-47-0"></span>**Kanada**

Undang-Undang Aksesibilitas untuk Warga Ontario Penyandang Disabilitas dibuat untuk mengembangkan dan mengimplementasikan standar aksesibilitas untuk membuat barang, layanan, dan fasilitas yang dapat diakses oleh warga Ontario penyandang disabilitas dan untuk membuka peluang bagi penyandang disabilitas untuk melibatkan diri dalam pengembangan standar aksesibilitas. Standar pertama AODA adalah standar layanan pelanggan; namun demikian, standar untuk transportasi, ketenagakerjaan, serta informasi dan komunikasi juga sedang dikembangkan. AODA berlaku bagi Pemerintah Ontario, Majelis Perundangundangan, setiap organisasi sektor publik yang ditunjuk, dan bagi setiap orang atau organisasi lain yang menyediakan barang, layanan, atau fasilitas bagi publik atau pihak ketiga lainnya dan yang memiliki setidaknya satu karyawan di Ontario; dan langkah-langkah aksesibilitas harus diimplementasikan pada atau sebelum 1 Januari 2025. Untuk informasi lebih lanjut, kunjungi [Undang-Undang Aksesibilitas untuk Warga](http://www8.hp.com/ca/en/hp-information/accessibility-aging/canadaaoda.html) [Ontario Penyandang Disabilitas \(AODA\).](http://www8.hp.com/ca/en/hp-information/accessibility-aging/canadaaoda.html)

#### **Eropa**

Mandat 376 UE ETSI Laporan Teknis ETSI DTR 102 612: "Faktor Manusia (HF); Persyaratan aksesibilitas eropa untuk pengadaan produk dan layanan bagi publik dalam ranah ICT (Mandat Komisi Eropa M 376, Fase 1)" telah diterbitkan.

Latar Belakang: Tiga Organisasi Standardisasi Eropa telah membentuk dua tim proyek paralel untuk melakukan pekerjaan yang ditetapkan dalam "Mandat Komisi Eropa 376 untuk CEN, CENELEC, dan ETSI, dalam Mendukung Persyaratan Aksesibilitas untuk Pengadaan Produk dan Layanan Publik di ranah ICT".

Gugus Tugas Khusus 333 Faktor Manusia ETSI TC telah menyusun ETSI DTR 102 612. Perincian lebih lanjut tentang pekerjaan yang dilakukan oleh STF333 (misalnya Ketentuan Referensi, spesifikasi tugas kerja terperinci, rencana waktu untuk pekerjaan yang dimaksud, naskah sebelumnya, daftar komentar yang diterima, serta cara untuk menghubungi gugus tugas) dapat ditemukan di [Gugus Tugas Khusus 333.](https://portal.etsi.org/home.aspx)

Bagian-bagian yang berkaitan dengan penilaian skema kesesuaian dan pengujian yang sesuai dilakukan melalui proyek paralel, yang diperinci dalam CEN BT/WG185/PT. Untuk informasi lebih lanjut, kunjungi situs web tim proyek CEN. Kedua proyek tersebut dikoordinasikan secara erat.

- **[Tim proyek CEN](http://www.econformance.eu)**
- [Mandat Komisi Eropa untuk aksesibilitas elektronik \(PDF 46KB\)](http://www8.hp.com/us/en/pdf/legislation_eu_mandate_tcm_245_1213903.pdf)

#### **Inggris**

Undang-Undang Diskriminasi Disabilitas tahun 1995 (DDA) disahkan untuk memastikan bahwa situs web dapat diakses oleh pengguna tuna netra dan penyandang disabilitas di Inggris.

**[KEBIJAKAN W3C INGGRIS](http://www.w3.org/WAI/Policy/#UK/)** 

#### **Australia**

Pemerintah Australia telah mengumumkan rencana mereka untuk mengimplementasikan [Panduan](http://www.w3.org/TR/WCAG20/) [Aksesibilitas Konten Web 2.0](http://www.w3.org/TR/WCAG20/).

Semua situs web pemerintah Australia mengharuskan kepatuhan Level A sebelum 2012 dan Double A sebelum 2015. Standar baru tersebut menggantikan WCAG 1.0 yang dikeluarkan sebagai persyaratan yang dimandatkan bagi badan pemerintahan pada tahun 2000.

#### **Seluruh Dunia**

- [Kelompok Kerja Khusus JTC1 untuk Aksesibilitas \(SWG-A\)](http://www.jtc1access.org/)
- [G3ict: Inisiatif Global untuk ICT Inklusif](http://g3ict.com/)
- <span id="page-48-0"></span>● [Undang-undang aksesibilitas Italia](http://www.pubbliaccesso.gov.it/english/index.htm)
- **[Inisiatif Aksesibilitas Web W3C \(WAI\)](http://www.w3.org/WAI/Policy/)**

# **Sumber daya dan tautan aksesibilitas yang bermanfaat**

Organisasi berikut dapat menjadi sumber daya yang baik untuk informasi mengenai disabilitas dan keterbatasan yang berhubungan dengan usia.

**<sup>2</sup> CATATAN:** Daftar ini masih belum lengkap. Organisasi ini dicantumkan untuk keperluan informasi semata. HP tidak bertanggung jawab atas informasi atau kontak yang mungkin Anda peroleh di Internet. Daftar di halaman ini tidak menunjukkan dukungan HP.

## **Organisasi**

- Asosiasi Amerika untuk Penyandang Disabilitas (AAPD)
- Asosiasi Program Undang-Undang Teknologi Bantu (ATAP)
- Asosiasi Tuna Rungu Amerika (HLAA)
- Pusat Pelatihan dan Bantuan Teknis Teknologi Informasi (ITTATC)
- Lighthouse International
- Asosiasi Tuna Rungu Nasional
- Federasi Tuna Netra Nasional
- Rehabilitasi Perhimpunan Teknologi Bantu & Rekayasa Amerika Utara (RESNA)
- Telecommunications for the Deaf and Hard of Hearing, Inc. (TDI)
- Inisiatif Aksesibilitas Web W3C (WAI)

## **Institusi pendidikan**

- California State University, Northridge, Pusat Disabilitas (CSUN)
- **University of Wisconsin Madison, Trace Center**
- Program akomodasi komputer University of Minnesota

## **Sumber-sumber disabilitas lainnya**

- Program Bantuan Teknis ADA (Undang-Undang Warga Amerika Penyandang Disabilitas)
- Jaringan Bisnis & Disabilitas
- **EnableMart**
- **Forum Disabilitas Eropa**
- Jaringan Akomodasi Kerja
- **Microsoft Enable**
- Departemen Kehakiman AS Panduan untuk Undang-Undang Hak-Hak Disabilitas

# <span id="page-49-0"></span>**Tautan HP**

[Format web kontak kami](https://h41268.www4.hp.com/live/index.aspx?qid=11387)

[Panduan kenyamanan dan keselamatan HP](http://www8.hp.com/us/en/hp-information/ergo/index.html)

[Penjualan sektor publik HP](https://government.hp.com/)

# **Menghubungi bagian dukungan**

**EX CATATAN:** Dukungan hanya dalam bahasa Inggris.

- Pelanggan yang tuna rungu atau memiliki pendengaran lemah yang memiliki pertanyaan seputar dukungan teknis atau aksesibilitas produk HP:
	- Gunakan TRS/VRS/WebCapTel untuk menghubungi (877) 656-7058 Senin sampai Jumat, 06.00 sampai 21.00 Waktu Pegunungan.
- Pelanggan penyandang disabilitas lainnya atau keterbatasan yang berhubungan dengan usia yang memiliki pertanyaan seputar dukungan teknis atau aksesibilitas produk HP, silakan pilih salah satu opsi berikut:
	- Hubungi (888) 259-5707 Senin sampai Jumat, 06.00 sampai 21.00 Waktu Pegunungan.
	- Lengkapi [formulir Kontak untuk penyandang disabilitas atau keterbatasan yang berhubungan](https://h41268.www4.hp.com/live/index.aspx?qid=11387) [dengan usia.](https://h41268.www4.hp.com/live/index.aspx?qid=11387)

# <span id="page-50-0"></span>**Indeks**

#### **A**

aksesibilitas [36](#page-43-0) aksesibilitas memerlukan penilaian [37](#page-44-0) Asosiasi Internasional untuk Profesional Aksesibilitas [37](#page-44-0) AT (teknologi bantu) menemukan [37](#page-44-0) tujuan [36](#page-43-0)

#### **B**

Bab 508 standar aksesibilitas [38](#page-45-0), [39](#page-46-0) BIOS memperbarui [19](#page-26-0) BIOS Settings [11](#page-18-0) braket pemasangan [4](#page-11-0)

#### **C**

Computer Setup – Menu daya [16](#page-23-0) Computer Setup – Menu file [13](#page-20-0) Computer Setup – Menu keamanan [15](#page-22-0) Computer Setup – Menu lanjutan [16](#page-23-0) Computer Setup – Menu penyimpanan [14](#page-21-0)

#### **D**

diagnostik dan cara mengatasi masalah [19](#page-26-0) dimensi [29](#page-36-0) drive kilas USB, melepaskan [35](#page-42-0) dukungan pelanggan, aksesibilitas [42](#page-49-0)

#### **H**

HP PC Hardware Diagnostics UEFI menggunakan [31](#page-38-0) mengunduh [32](#page-39-0) menjalankan [32](#page-39-0) HP PC Hardware Diagnostics Windows memasang [31](#page-38-0) menggunakan [30](#page-37-0) mengunduh [31](#page-38-0) HP ThinUpdate [25](#page-32-0)

### **K**

kabel daya persyaratan untuk negara dan wilayah tertentu [26](#page-33-0) persyaratan untuk semua negara [26](#page-33-0) Kebijakan Alat Bantu HP [36](#page-43-0) kesalahan kode [21](#page-28-0) kode bunyi bip [21](#page-28-0) Kode suara [21](#page-28-0) komponen belakang [2](#page-9-0) depan [1](#page-8-0)

## **L**

lampu [19](#page-26-0) daya berkedip [21](#page-28-0) lampu berkedip [21](#page-28-0) layanan perbaikan [35](#page-42-0) lokasi nomor seri [2](#page-9-0)

#### **M**

melepaskan flashdisk USB [35](#page-42-0) Modul penyimpanan M.2 [35](#page-42-0) memasang braket pemasangan [4](#page-11-0) kabel keamanan [4](#page-11-0) memperbarui BIOS [19](#page-26-0) mengatasi masalah [11](#page-18-0), [22](#page-29-0) mengatasi masalah dasar [22](#page-29-0) mengatasi masalah unit tanpa disk [23](#page-30-0) menggunakan HP ThinUpdate untuk mengembalikan profil [25](#page-32-0) mengkonfigurasi server PXE [24](#page-31-0) mengubah pengaturan BIOS [17](#page-24-0) menonaktifkan/mengaktifkan Wake-on LAN (WOL) [19](#page-26-0) Menu daya [16](#page-23-0) Menu file [13](#page-20-0) Menu keamanan [15](#page-22-0) Menu lanjutan [16](#page-23-0) Menu penyimpanan [14](#page-21-0)

Modul penyimpanan M.2, melepaskan [35](#page-42-0)

#### **O**

Orientasi yang didukung [8](#page-15-0)

#### **P**

panduan pemasangan [3](#page-10-0) pemeliharaan rutin [10](#page-17-0) penempatan yang tidak didukung [9](#page-16-0) Pengaturan Remote HP PC Hardware Diagnostics UEFI menggunakan [33](#page-40-0) menyesuaikan [34](#page-41-0) peringatan dan perhatian [3](#page-10-0) Pernyataan Volatilitas [27](#page-34-0) persiapan pengiriman [35](#page-42-0) Persyaratan set kabel listrik [26](#page-33-0) pilihan pemasangan yang didukung [6](#page-13-0)

#### **S**

sambungan kabel daya AC [3](#page-10-0) Server PXE [24](#page-31-0) spesifikasi catu daya [29](#page-36-0) dimensi [29](#page-36-0) kelembaban [29](#page-36-0) kelembaban relatif [29](#page-36-0) keluaran daya [29](#page-36-0) perangkat keras [29](#page-36-0) suhu [29](#page-36-0) taraf arus keluaran [29](#page-36-0) thin client [29](#page-36-0) spesifikasi catu daya [29](#page-36-0) spesifikasi kelembaban [29](#page-36-0) 6pesifikasi kelembaban relatif [29](#page-36-0) spesifikasi keluaran daya [29](#page-36-0) spesifikasi perangkat keras [29](#page-36-0) spesifikasi suhu [29](#page-36-0) standar dan undang-undang, aksesibilitas [38](#page-45-0) sumber daya, aksesibilitas [41](#page-48-0)

#### **T**

taraf arus keluaran [29](#page-36-0) teknologi bantu (AT) menemukan [37](#page-44-0) tujuan [36](#page-43-0) tes diagnostik penyalaan [20](#page-27-0)

#### **U**

urutan penyalaan [20](#page-27-0) Utilitas Computer Setup (F10) [11](#page-18-0) Utilitas Konfigurasi BIOS HP (HPBCU) [17](#page-24-0)

#### **W**

Wake-on LAN (WOL) [19](#page-26-0)